# S silhouette CAMEO4

Manuel d'utilisation

## **Sommaire**

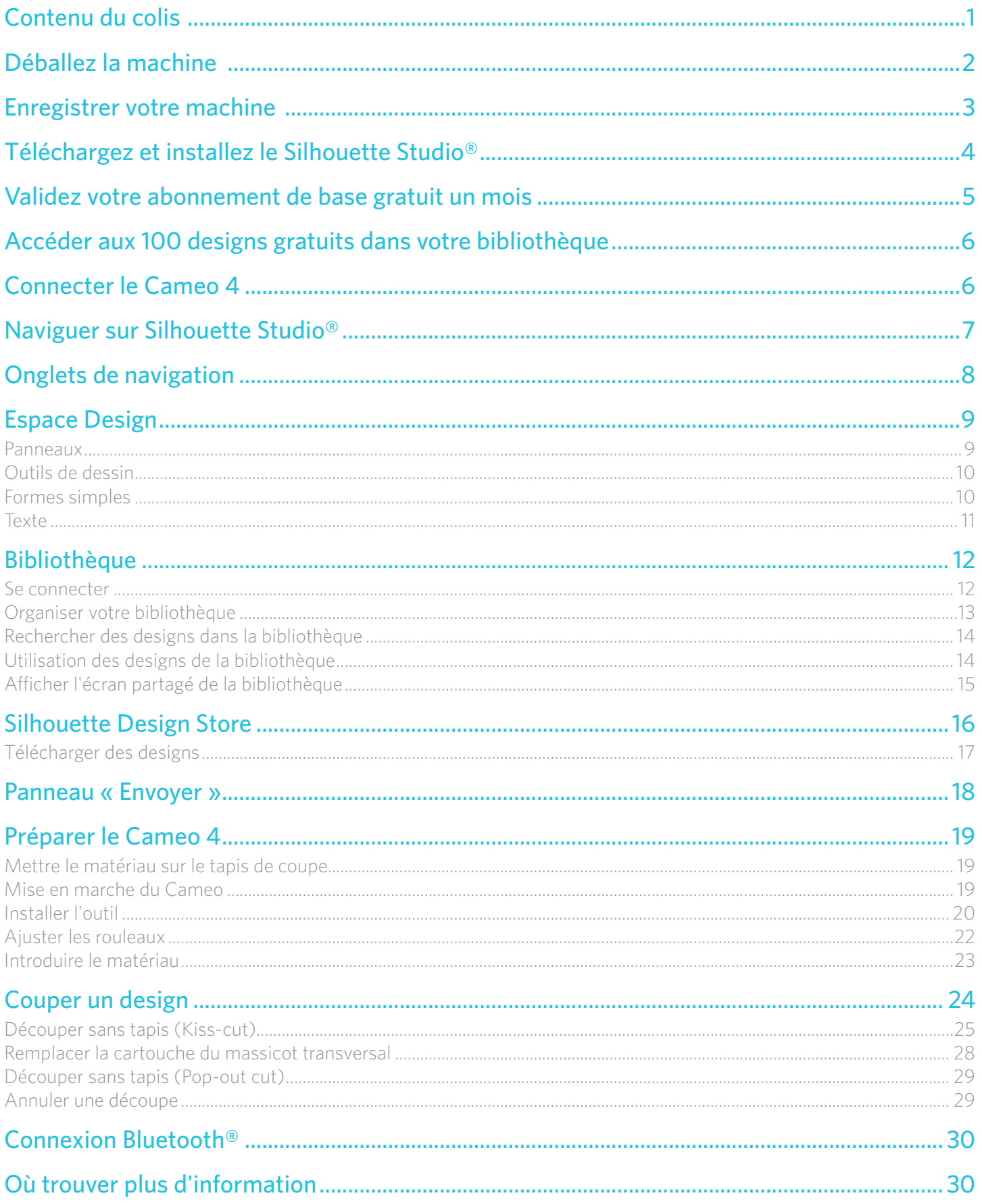

### <span id="page-2-0"></span>**Contenu du colis**

Le Silhouette Cameo® est livré avec les éléments indiqués dans la liste suivante. Veuillez vérifier que vous les avez bien tous avant de continuer à utiliser la machine. S'il vous manque des éléments parmi ceux énumérés ci-dessous, veuillez contacter [support@silhouetteamerica.com.](mailto:support%40silhouetteamerica.com?subject=)

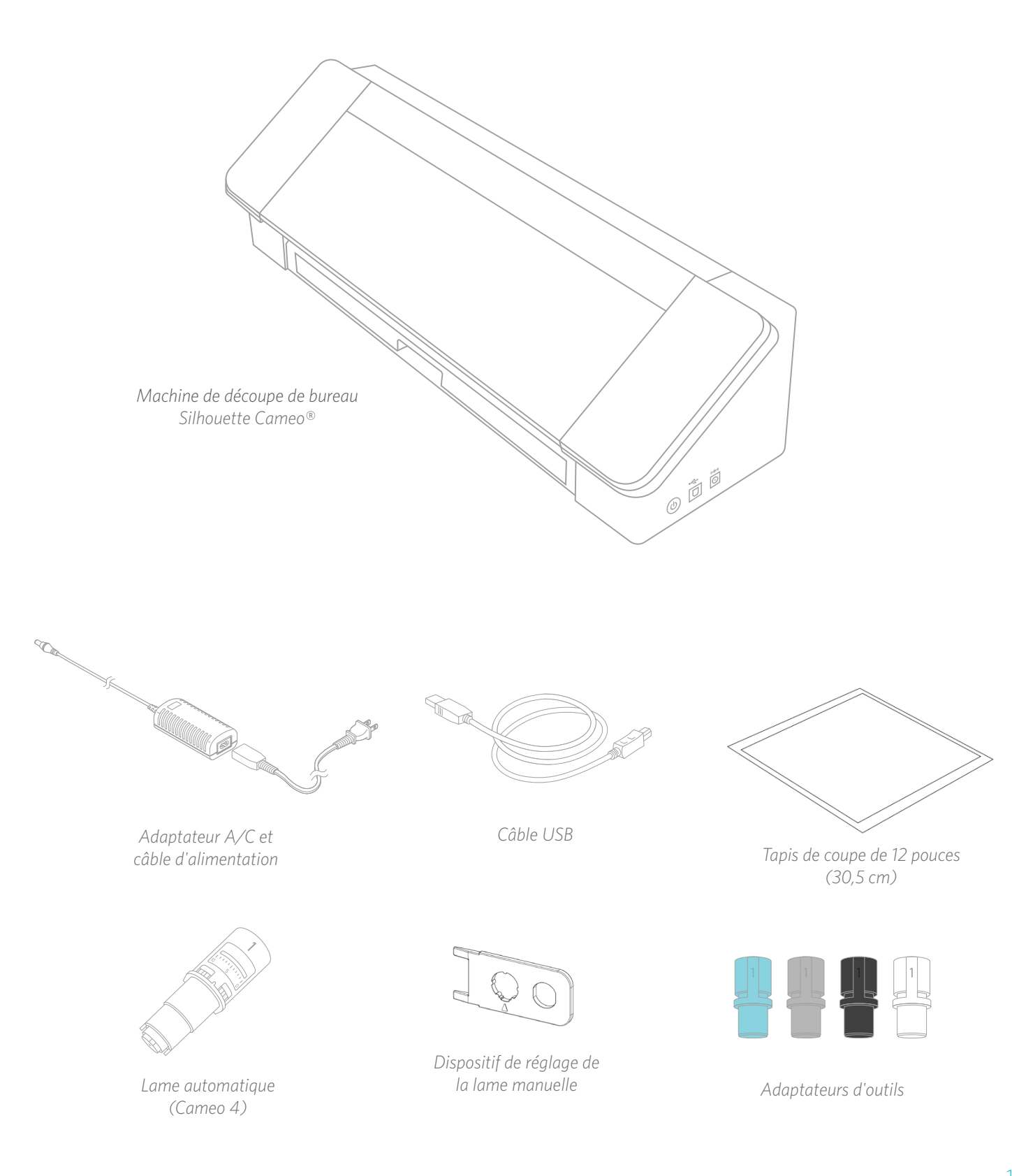

### <span id="page-3-0"></span>**Déballez la machine**

Des bandes de ruban adhésif, du carton et de la mousse maintiennent les pièces mobiles du Cameo en place pendant le transport pour éviter d'endommager la machine.

Sortez le Silhouette Cameo® de l'emballage et retirez les bandes de ruban adhésif maintenant le couvercle et les pièces de la machine.

Retirez les trois languettes transparentes maintenant les couvercles en plastique à l'avant de la machine, celles situées sur les panneaux latéraux et celle située le long de la partie supérieure de la machine.

Ensuite, soulevez légèrement le couvercle et faites-le glisser vers l'arrière. Retirez le ruban adhésif, le carton et les morceaux de mousse qui s'y trouvent.

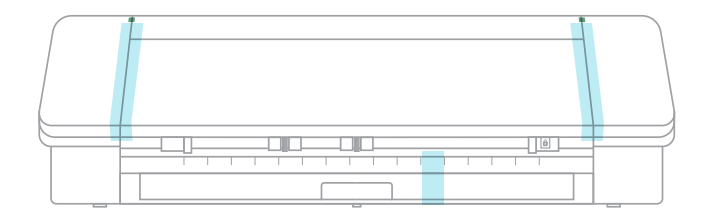

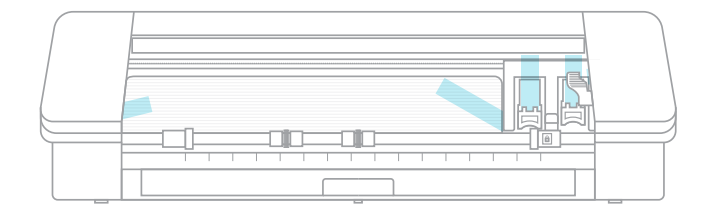

N'oubliez pas de retirer la bande adhésive située à l'arrière de la machine, celle qui maintient le massicot transversal.

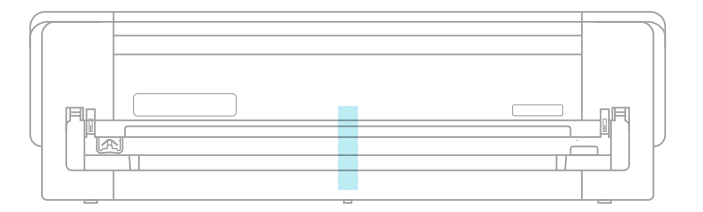

### <span id="page-4-0"></span>**Enregistrer votre machine**

Allez sur [SilhouetteAmerica.com/setup](http://silhouetteamerica.com/setup) pour suivre toutes les étapes nécessaires à la configuration de votre machine. La première chose à faire est de créer un compte Silhouette, si ce n'est déjà fait, et d'enregistrer votre machine. Cette étape est nécessaire pour accéder à vos 100 designs gratuits dans votre bibliothèque Silhouette.

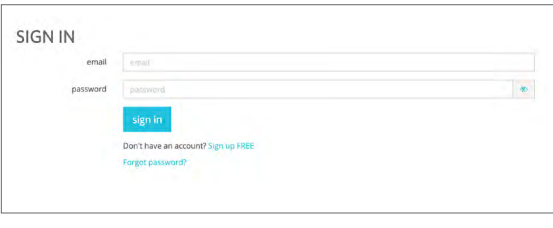

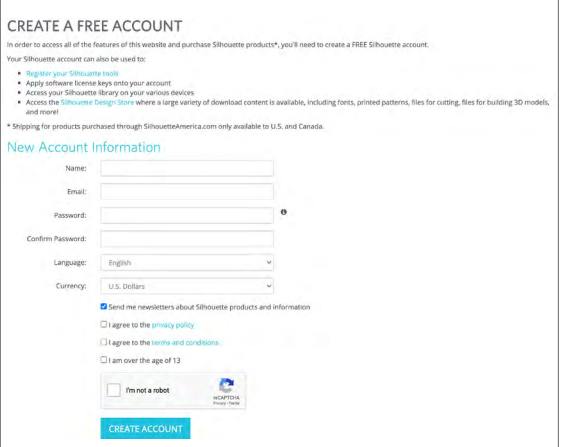

Si vous disposez déjà d'un compte, saisissez vos codes d'accès et cliquez sur « Se connecter ».

Si vous n'avez pas encore de compte Silhouette, cliquez sur le lien « S'inscrire GRATUITEMENT ». Saisissez vos informations. Lorsque vous avez terminé, cliquez sur le bouton « Créer mon compte ».

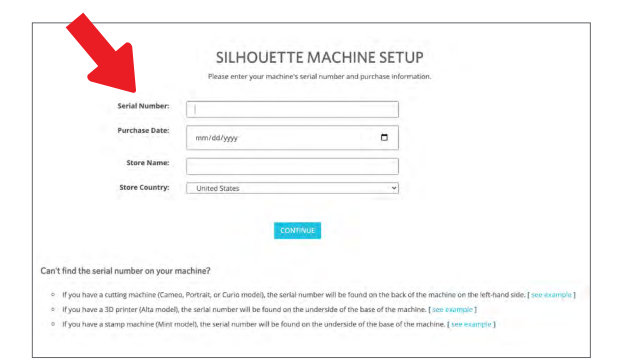

Saisissez ensuite votre adresse. L'écran suivant, vous permettant d'enregistrer votre machine, s'affichera ensuite. Veuillez y saisir le numéro de série de votre machine. Celui-ci se trouve sur un autocollant au dos de votre machine, sur le côté droit. Veuillez également saisir la date de l'achat et le point d'achat.

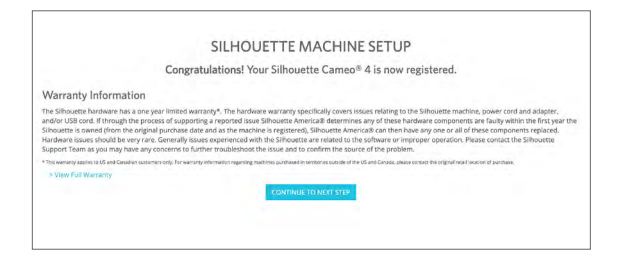

Cette section vous fournira également des informations sur votre garantie, le cas échéant. Vous pouvez revenir à cette page à tout moment pour revoir la garantie.

### <span id="page-5-0"></span>**Téléchargez et installez le Silhouette Studio®**

Passez à l'étape 3 sur [SilhouetteAmerica.com/setup](http://SilhouetteAmerica.com/setup) pour télécharger la dernière version du Silhouette Studio®. Cliquez sur votre système d'exploitation (Mac ou Windows) et suivez les instructions sur votre ordinateur pour terminer l'installation.

Le logiciel est nécessaire pour utiliser votre machine de découpe Cameo 4, alors n'oubliez pas cette étape !

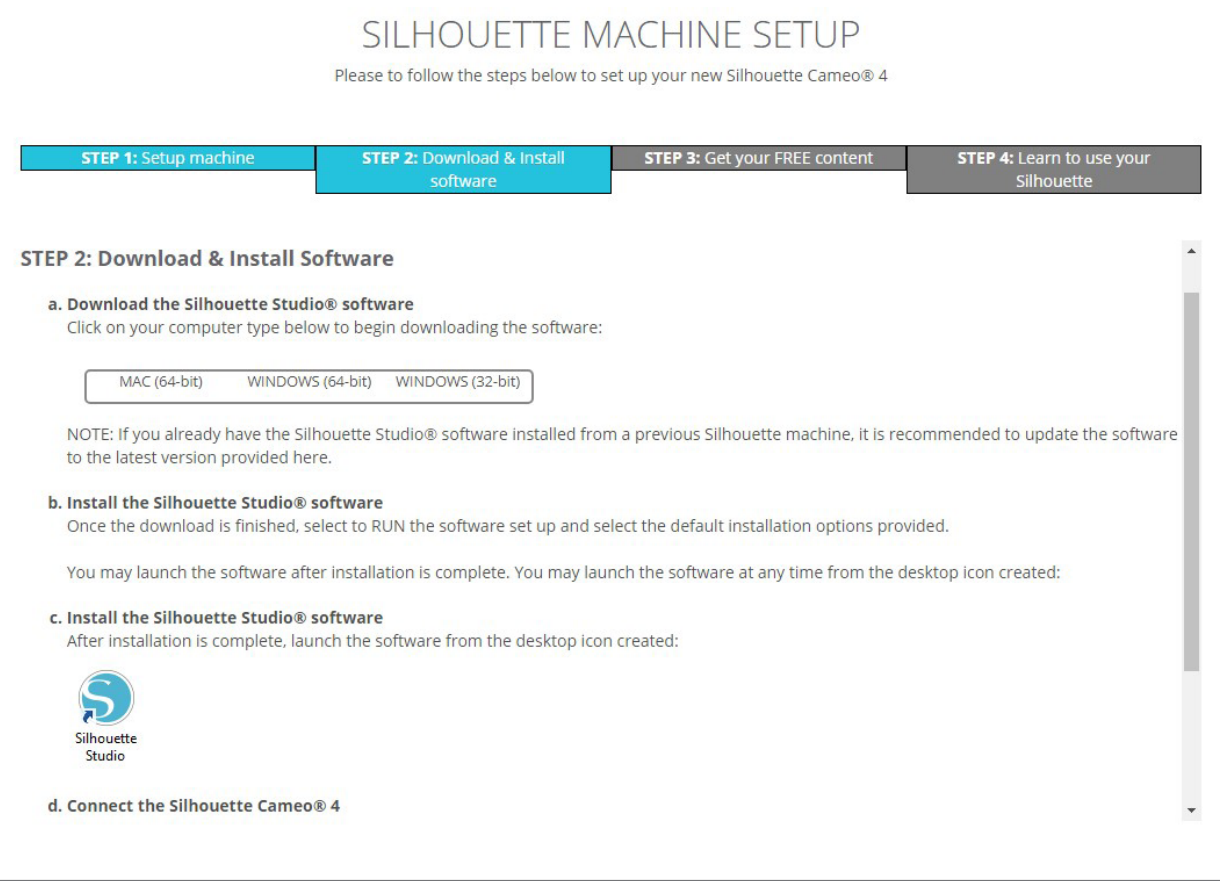

Vous en apprendrez plus sur la façon d'utiliser le logiciel Silhouette Studio® plus tard dans le manuel. Pour l'instant, terminez le processus de configuration de la machine.

### <span id="page-6-0"></span>**Validez votre abonnement de base gratuit un mois**

Une fois votre machine Silhouette enregistrée, vous avez droit à un abonnement gratuit d'un mois au Silhouette Design Store. Assurez-vous de récupérer le code promotionnel qui a été envoyé à votre adresse e-mail une fois le processus d'inscription terminé.

Un abonnement vous permettra d'obtenir chaque mois un certain nombre de crédits pour acheter des designs. Le nombre de crédits que vous obtenez dépend du niveau d'abonnement que vous avez. L'abonnement avec lequel vous débuterez est un abonnement de base, ce qui signifie que vous obtenez 25 € de crédits pour le mois.

Pour valider votre abonnement gratuit d'un mois, veuillez tout d'abord accéder au Silhouette Design Store. Vous pouvez le faire en accédant à [SilhouetteDesignStore.com](http://SilhouetteDesignStore.com) ou en cliquant sur le bouton « BOUTIQUE » dans le Silhouette Studio® (situé dans le coin supérieur droit du logiciel).

Connectez-vous à votre compte Silhouette dans le Design Store. Utilisez les mêmes informations de compte que vous avez utilisées lorsque vous avez enregistré votre machine. Pour vous connecter à votre compte, cliquez sur « Se connecter » dans le coin supérieur droit. Saisissez votre adresse e-mail et votre mot de passe, puis cliquez sur « Se connecter ».

Puis, en haut de la page d'accueil, cliquez sur « Abonnements » ou saisissez [SilhouetteDesignStore.com/subscription](http://SilhouetteDesignStore.com/subscription-signup)[signup.](http://SilhouetteDesignStore.com/subscription-signup) Voici la page que vous devriez voir.

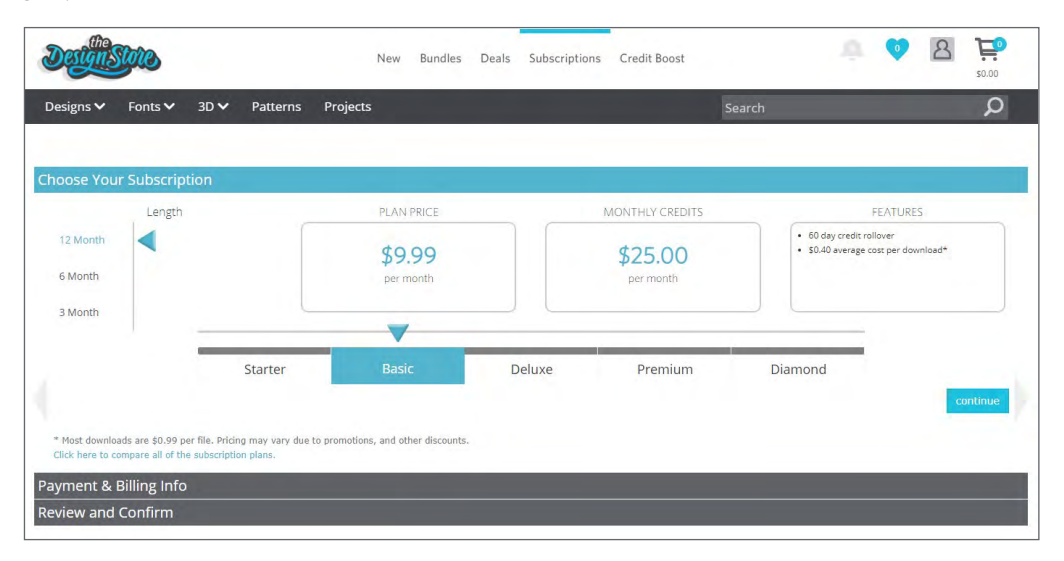

Sélectionnez le niveau de base et cliquez sur « Continuer » ou sur la section intitulée « Informations de paiement et de facturation » pour passer à l'étape suivante. Vous pouvez saisir votre code promotionnel ici et cliquer sur « Appliquer » pour valider votre abonnement d'un mois. Une fois que vous avez terminé la saisie de vos informations, passez à l'étape suivante pour vérifier et confirmer votre abonnement.

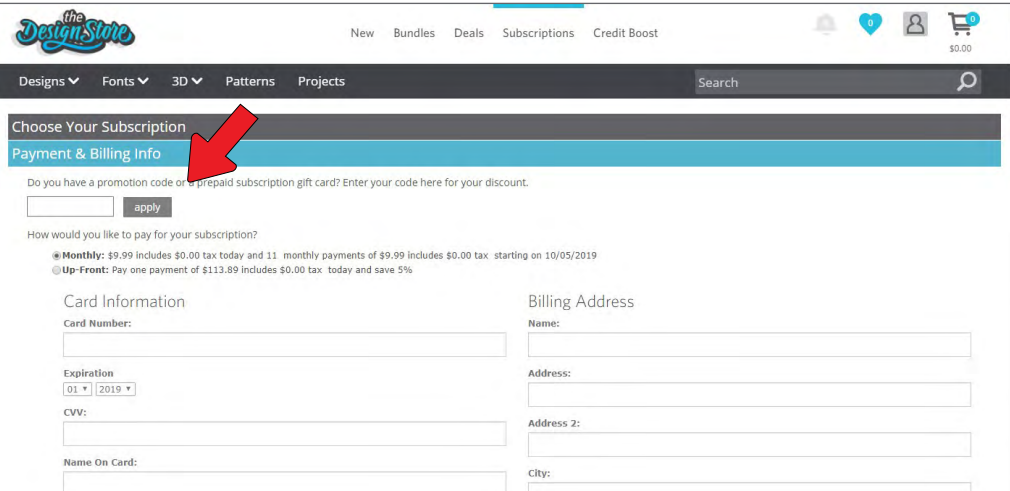

### <span id="page-7-0"></span>**Accéder aux 100 designs gratuits dans votre bibliothèque**

Après avoir enregistré votre Cameo 4, vous pourrez accéder aux 100 dessins exclusifs gratuits fournis avec votre machine.

Pour voir vos designs gratuits, accédez à l'onglet Bibliothèque du Silhouette Studio®. Vous serez alors invité à vous connecter à votre compte Silhouette si vous ne l'avez pas déjà fait. Allez ensuite dans les dossiers sur le côté gauche. Cliquez sur « Gratuit avec machine », puis sur « Silhouette Cameo® 4 ».

*REMARQUE : Si le contenu gratuit spécifique au Silhouette Cameo® 4 n'apparaît pas, veuillez alors quitter le logiciel et confirmez l'inscription de votre Silhouette Cameo® 4. Vous pouvez ensuite rouvrir le logiciel pour localiser le contenu. Si le problème continue, veuillez alors contacter support@silhouetteamerica.com* 

*REMARQUE : Bien que la connexion à Internet est requise pour la configuration initiale, l'accès à tout le contenu de la bibliothèque Silhouette et son utilisation peuvent s'effectuer hors ligne. L'expérience Bibliothèque de Silhouette, y compris son contenu et sa structure, est synchronisée entre tous les périphériques auxquels vous vous connectez.*

### **Connecter le Cameo 4**

Branchez la Silhouette Cameo® à l'alimentation. Commencez par connecter le câble et l'adaptateur, puis branchez le câble à la machine Cameo. Branchez le cordon d'alimentation sur une prise murale.

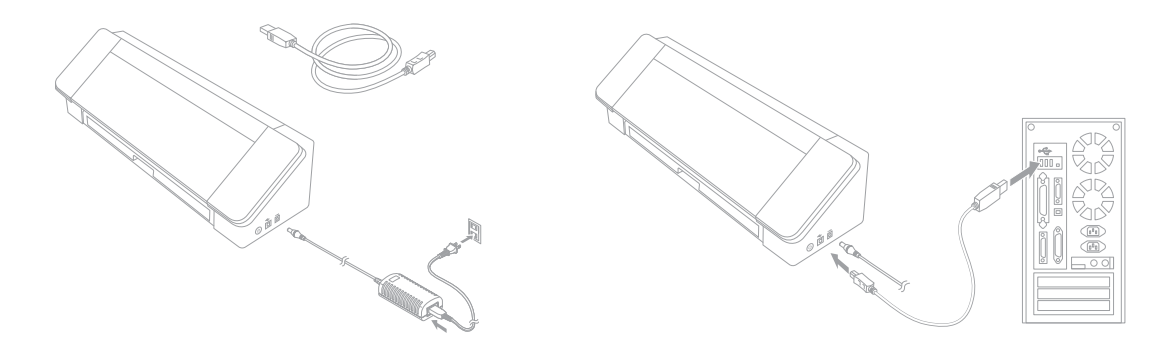

Connectez ensuite votre machine à votre ordinateur à l'aide du câble USB. Allumez ensuite votre machine en appuyant sur l'interrupteur de mise sous tension.

Si ce n'est déjà fait, ouvrez Silhouette Studio®. Accédez à l'onglet « Envoyer » (situé dans le coin supérieur droit du logiciel) pour ouvrir le panneau Envoyer. Vérifiez que votre machine est connectée et affiche le statut « Prêt ».

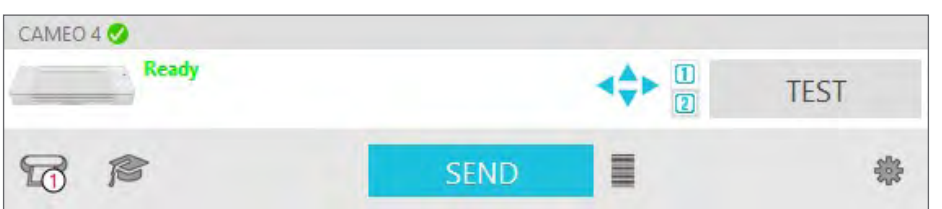

Il vous faudra peut-être cliquer sur l'icône de la machine et sélectionner votre machine pour qu'elle se connecte correctement.

### <span id="page-8-0"></span>**Naviguer sur Silhouette Studio®**

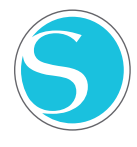

Maintenant que vous avez téléchargé le Silhouette Studio®, il est temps d'apprendre à vous en servir. Pour ouvrir le Silhouette Studio®, localisez l'icône du Silhouette Studio® sur le bureau ou dans le menu « Démarrer » de votre PC ou dans le dossier « Applications » de votre Mac. Double-cliquez sur l'icône pour exécuter l'application.

Une fois le Silhouette Studio® ouvert, vous remarquerez sur votre écran un espace de design vierge de 12 pouces sur 12 (30,5 cm sur 30,5), ainsi que des outils entourant cet espace.

*Avec ce manuel, vous apprendrez les bases de l'utilisation du logiciel. Si vous souhaitez en savoir plus, vous pouvez accéder au manuel du logiciel Silhouette Studio®. Vous trouverez le manuel sur SilhouetteAmerica.com/setup à l'étape 6 ou sur Silhouette101.com.*

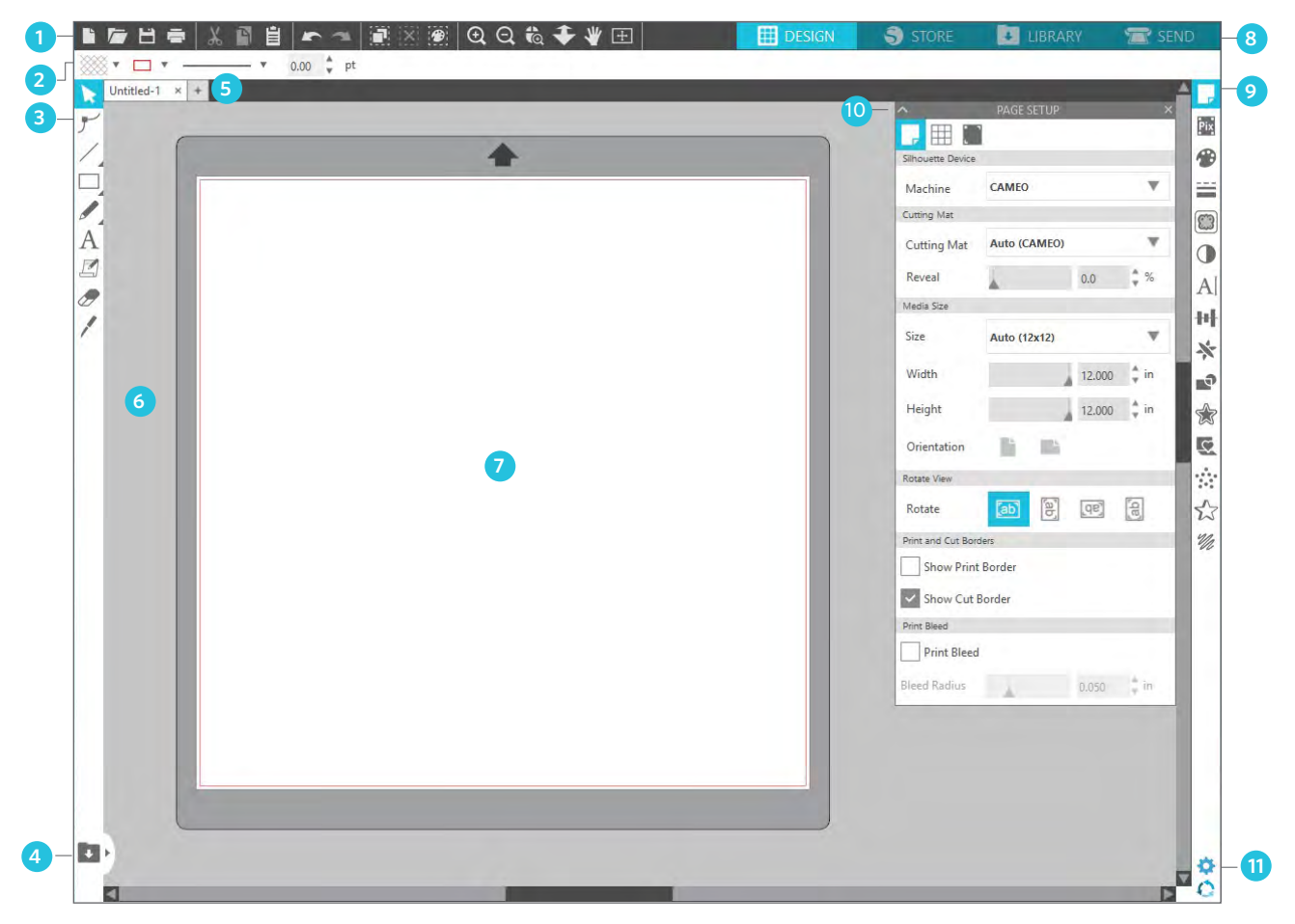

### Aperçu de l'espace de travail

- 1. Outils pour documents : des outils indispensables pour ajuster vos documents ou y sélectionner des objets.
- 2. Barre d'outils d'accès rapide : ces outils spécifiques facilitent les ajustements que vous devez faire.
- 3. Outils de dessin : ils vous permettent de créer des formes et d'ajouter des textes à votre espace Design.
- 4. Écran divisé de la bibliothèque : ce bouton vous permet de créer un écran divisé bibliothèque/espace Design.
- 5. Onglets documents : ces onglets vous permettent de passer d'un document ouvert à un autre.
- 6. Espace stockage temporaire (gris) : cet espace vous permet de mettre de côté des designs quand vous réarrangez votre espace design. Les designs laissés dans cette espace ne seront ni coupés ni imprimés.
- 7. Espace de coupe active : vous allez ici créer et placer vos designs. Tout ce qui est déposé dans cet espace peut être coupé ou imprimé.
- 8. Onglets de navigation : ces onglets vous donnent l'accès rapide à certaines parties du logiciel.
- 9. Outils du Silhouette Studio® : les outils du Silhouette Studio® ont différentes fonctions vous permettant d'ajuster vos designs.
- 10. Panneaux : les fenêtres des panneaux d'outils Silhouette Studio® s'ouvrent ici pour vous offrir davantage d'options.
- 11. Préférences et thèmes : ces options vous permettent d'ajuster vos préférences et paramètres pour Silhouette Studio®.

#### *Manuel d'utilisation du Silhouette Cameo® 4*

### <span id="page-9-0"></span>**Onglets de navigation**

Il y a quatre onglets dans le coin supérieur droit :

#### LIBRARY **DESIGN**  $\left| \cdot \right|$ **STORE P** SEND H

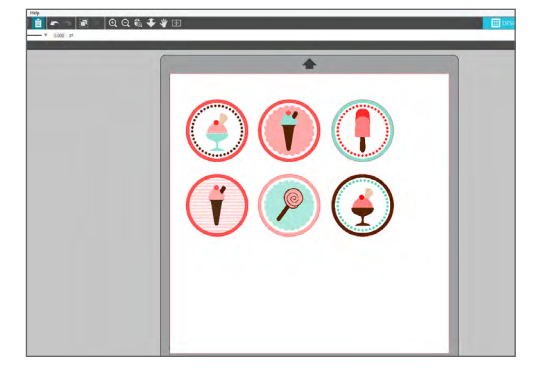

#### Design

Cet espace de design est conçu pour créer des projets. Cet espace contient les barres d'outils, la page de design blanche et la page de stockage temporaire grise. Lorsque vous vous trouvez dans la bibliothèque, dans le Silhouette Design Store ou dans le menu « Envoyer », cliquez sur l'onglet Design pour revenir à la page de design.

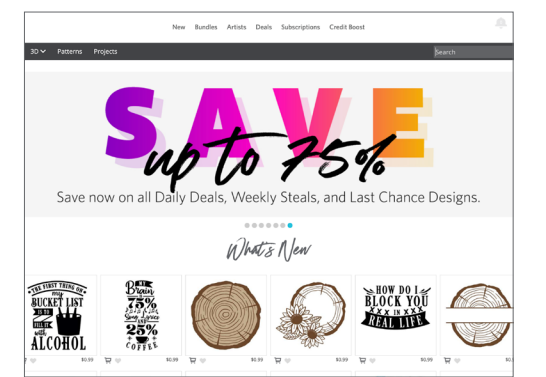

#### Boutique

Lorsque vous êtes connecté à Internet, l'onglet Boutique ouvre une nouvelle fenêtre et vous conduit au Silhouette Design Store où vous pouvez découvrir et acheter des designs.

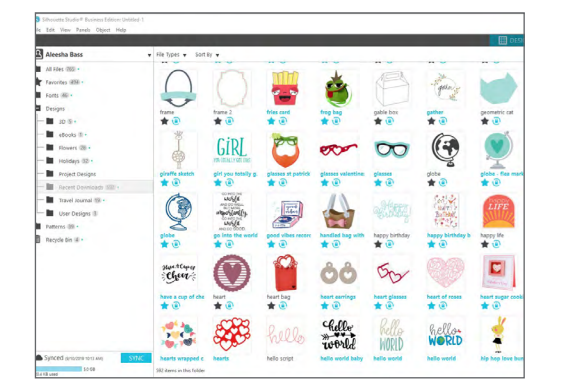

#### Bibliothèque

Vous pouvez accéder à vos designs stockés à partir de l'onglet Bibliothèque. Triez et organisez vos designs comme vous le souhaitez en ajoutant des dossiers et des sous-dossiers. Les designs peuvent être stockés sur votre ordinateur ou dans la bibliothèque Silhouette.

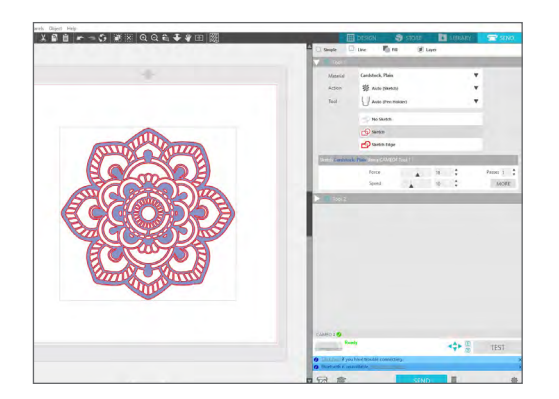

#### Envoyer

L'onglet « Envoyer » vous permet d'ajuster les paramètres de coupe pour vos designs et de les envoyer à votre Silhouette. Ce menu fonctionne comme un menu « Envoyer pour imprimer » dans d'autres programmes.

### <span id="page-10-0"></span>**Espace Design**

L'espace Design est celui que vous voyez lorsque vous ouvrez Silhouette Studio. C'est celui que vous utiliserez le plus pour créer vos designs. Il est donc important d'apprendre à bien l'utiliser.

### Panneaux

Chaque icône d'outil du Silhouette Studio® ouvre son propre panneau. Les panneaux s'ouvrent du côté droit de l'espace Design, à côté des icônes d'outils Silhouette. Le panneau qui s'ouvre par défaut est le panneau « Configuration de la page » qui vous permet d'ajuster l'espace Design, tel que la machine, le format de page et le matériau (ou support) avec lequel vous souhaitez travailler.

Vous pouvez ouvrir les panneaux un à la fois ou utiliser plusieurs panneaux en même temps. Pour utiliser plusieurs panneaux, cliquez et maintenez la barre de nom du panneau et faites-le glisser pour le déplacer, puis cliquez sur une autre icône pour ouvrir le panneau suivant. Vous pouvez ouvrir autant de panneaux que vous le souhaitez et les déplacer n'importe où sur l'écran de design.

### Réduire les panneaux

Les panneaux peuvent être réduits en cliquant sur la flèche située à gauche de chaque panneau. Réduisez, déplacez et réorganisez les panneaux pour configurer votre écran exactement comme vous le souhaitez. Lorsque vous fermez un panneau, celui qui se trouve en dessous prend automatiquement sa place.

### Panneaux adhérents

Les panneaux sont adhérents, c'est-à-dire qu'ils se positionnent instantanément en haut de l'espace Design ou adhèrent entre eux. Mais les panneaux n'ont pas besoin de rester ensemble. Vous pouvez déplacer des groupes de panneaux ou des panneaux individuels n'importe où sur votre écran. Le fait d'ouvrir un ou plusieurs panneaux dépendra de votre projet et du nombre d'outils que vous utiliserez pour celui-ci.

### Panneaux contenant plusieurs icônes

Certains panneaux n'ont qu'une seule icône, tels que PixScan™ ou Contour. D'autres comprennent un groupe d'icônes connexes. Ces icônes sont disponibles dans le panneau par le biais d'onglets séparés. Par exemple, le panneau « Transformer » comprend les icônes Alignement, Échelle, Rotation, Déplacement et, si vous avez l'édition Designer, Incliner.

### Mode panneau

Vous pouvez personnaliser le mode panneau dans le panneau « Préférences ». Sous « Paramètres par défaut », vous pouvez choisir le mode d'ouverture des panneaux.

- Mode « Panneau unique » : Un seul panneau peut être ouvert à la fois. Si un panneau est ouvert et que vous cliquez sur une autre icône, ce nouveau panneau remplacera le panneau précédemment ouvert.
- ► Mode « Panneau flexible » : Par défaut. Semblable au mode « Panneau unique », le mode « Panneau flexible » remplacera un panneau à l'emplacement par défaut mais ne remplacera pas un panneau que vous avez déplacé.
- ► Mode « Panneaux multiples » : Tous les nouveaux panneaux s'ouvriront, quel que soit le nombre de panneaux déjà ouverts.

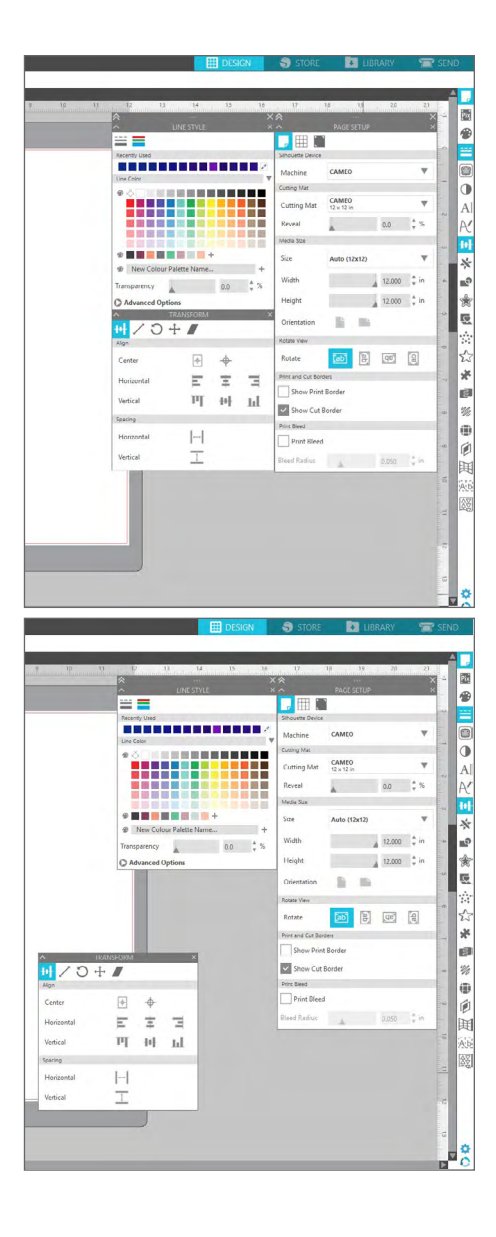

### <span id="page-11-0"></span>Outils de dessin

La barre d'outils située à gauche du logiciel contient les outils nécessaires pour créer et modifier des formes de base et du texte.

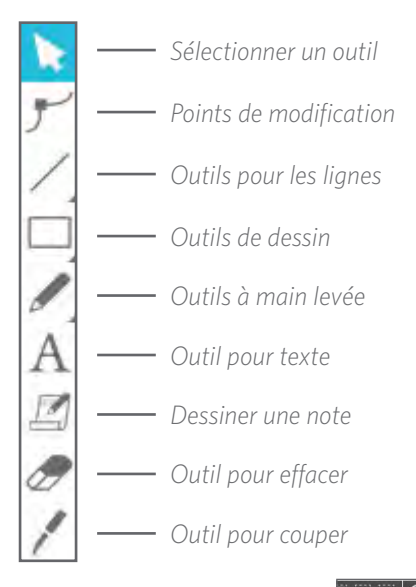

*Remarque : si vous possédez d'autres versions du Silhouette Studio® (par exemple, Silhouette Studio® Designer Edition), il est possible que vous disposiez de plus d'outils de dessin que ceux énumérés ici. Vous pouvez en apprendre plus sur ces outils dans le manuel du logiciel Silhouette Studio®.*

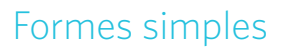

#### Lignes

Pour tracer une ligne, choisissez l'outil « Ligne » dans la barre d'outils de gauche. Cliquez avec la souris et faites glisser pour dessiner une ligne, ou cliquez une fois pour la commencer et cliquez une seconde fois pour la terminer.

**Maintenez la touche MAJ enfoncée tout en créant une ligne** pour qu'elle soit parfaitement verticale, horizontale ou à 45°.

#### Rectangles/Carrés

Pour dessiner un rectangle, choisissez l'outil « Rectangle » dans la barre d'outils de gauche. Cliquez avec la souris et faites glisser pour dessiner un rectangle, ou cliquez une fois pour définir un coin et cliquez une seconde fois pour définir le coin opposé.

- f Maintenez la touche MAJ enfoncée tout en créant un rectangle pour faire un carré parfait.
- ▶ Maintenez la touche ALT (OPTION sur Mac®) enfoncée pour tracer le rectangle à partir du centre au lieu d'un angle.
- ► Maintenez les touches MAJ + ALT (MAJ + OPTION sur Mac®) enfoncées pour tracer un carré parfait centré sur votre clic d'origine.

### À main levée

Pour dessiner à l'aide de l'outil « À main levée », cliquez sur l'outil dans la barre d'outils de gauche. Vous pouvez sélectionner l'outil « À main levée » normal ou l'outil « À main levée régulière ». Pour dessiner, cliquez et faites glisser la forme que vous souhaitez créer dans votre espace de design.

Pour ajuster la forme que vous avez créée, vous pouvez utiliser l'outil « Points de modification ». Cet outil rend les points d'une forme visibles et vous permet de les déplacer.

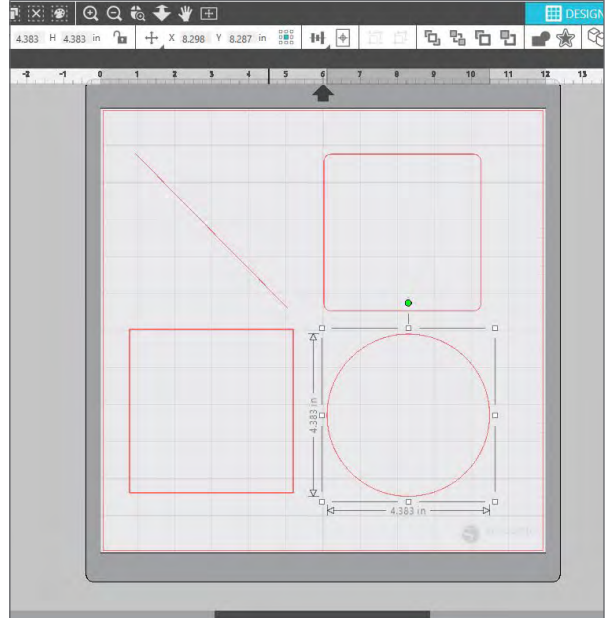

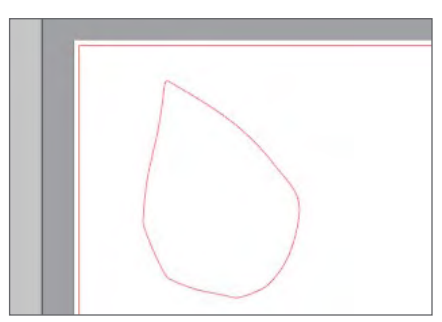

### <span id="page-12-0"></span>**Texte**

Pour couper des lettres ou des mots à l'aide d'une police de votre ordinateur, sélectionnez l'outil « Texte » de la barre d'outils située à gauche de l'écran. Avec cet outil, cliquez n'importe où sur la page et commencez à taper. Une police par défaut sera utilisée, mais vous pouvez facilement la modifier dans le panneau « Style de texte » qui apparaît.

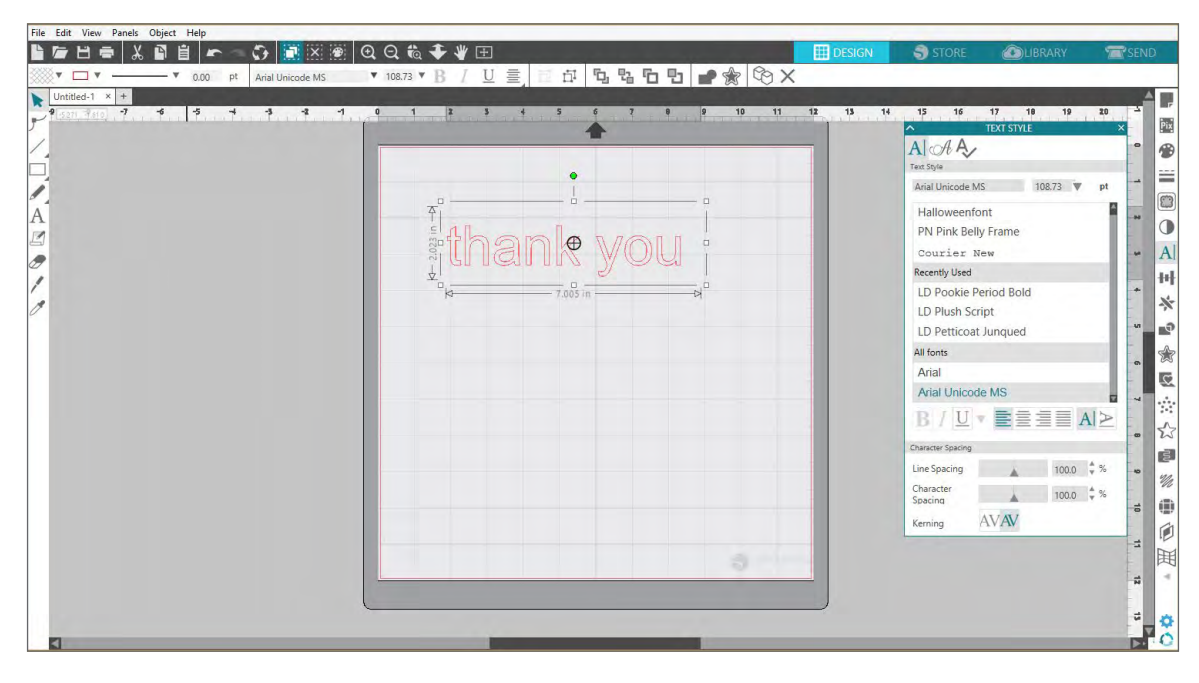

Après avoir cliqué sur la page avec l'outil « Texte », un curseur clignotant apparaîtra. Commencez à taper les lettres, les mots ou les phrases de votre choix.

Lorsque vous tapez ou modifiez un texte, le panneau « Style de texte » apparaît à droite de l'écran. Dans ce panneau, vous pouvez modifier la police, la taille du texte, l'épaisseur, la justification, l'espacement des caractères et l'interligne. Utilisez la souris pour sélectionner votre texte avant de modifier la police, la taille, l'épaisseur, etc.

Pour finir de taper votre texte, cliquez n'importe où en dehors de la page. Ceci mettra fin au mode d'édition et désélectionnera le texte. Si vous devez modifier le texte, double-cliquez sur celui-ci à l'aide de l'outil « Sélection » (situé dans la barre d'outils de gauche).

- **F** Pour déplacer votre texte sur la page, cliquez dessus et faites-le glisser vers un nouvel emplacement.
- ▶ Pour redimensionner votre texte, sélectionnez le texte, puis cliquez et faites glisser l'une des poignées de contrôle d'angle.
- Pour faire pivoter votre texte, sélectionnez-le, puis cliquez et faites glisser le cercle vert situé au-dessus de l'objet.

### <span id="page-13-0"></span>**Bibliothèque**

### Se connecter

La bibliothèque est l'endroit où vous trouverez tous les designs que vous avez acquis dans le Silhouette Design Store. Vous pouvez également sauvegarder vos propres designs dans votre bibliothèque Silhouette.

En cliquant sur l'onglet « Bibliothèque », vous pouvez être invité à vous connecter à votre compte Silhouette si vous ne l'avez pas déjà fait. Saisissez votre adresse e-mail et votre mot de passe, puis cliquez sur « Se connecter ». Si vous n'avez pas encore de compte Silhouette, vous pouvez cliquer sur le lien « S'inscrire GRATUITEMENT ».

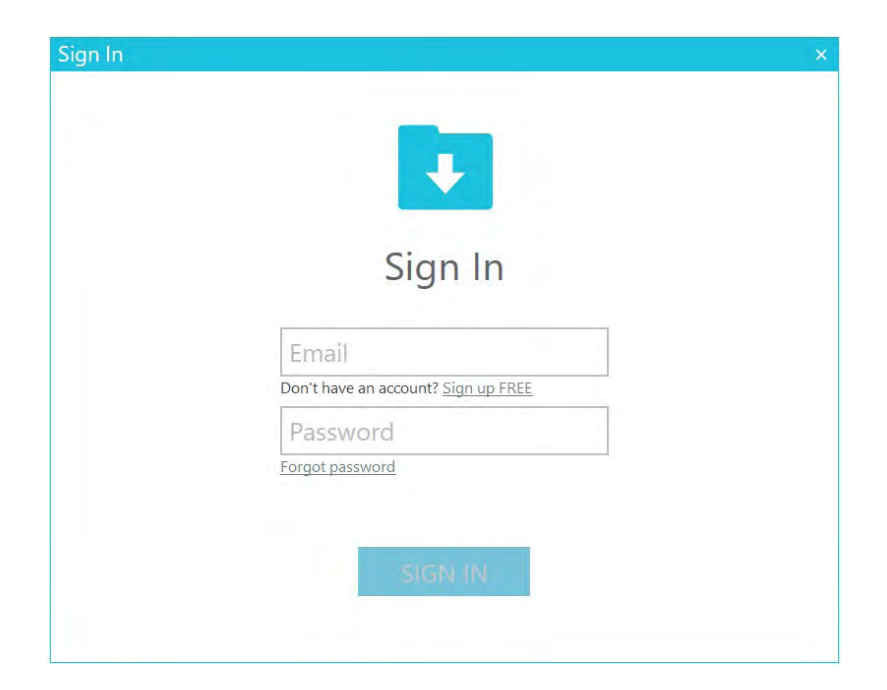

Une fois connecté, vous verrez les dossiers à gauche et les designs à droite. Si vous n'avez pas encore de design, ne vous inquiétez pas! Vous aurez tout le temps d'en ajouter plus tard.

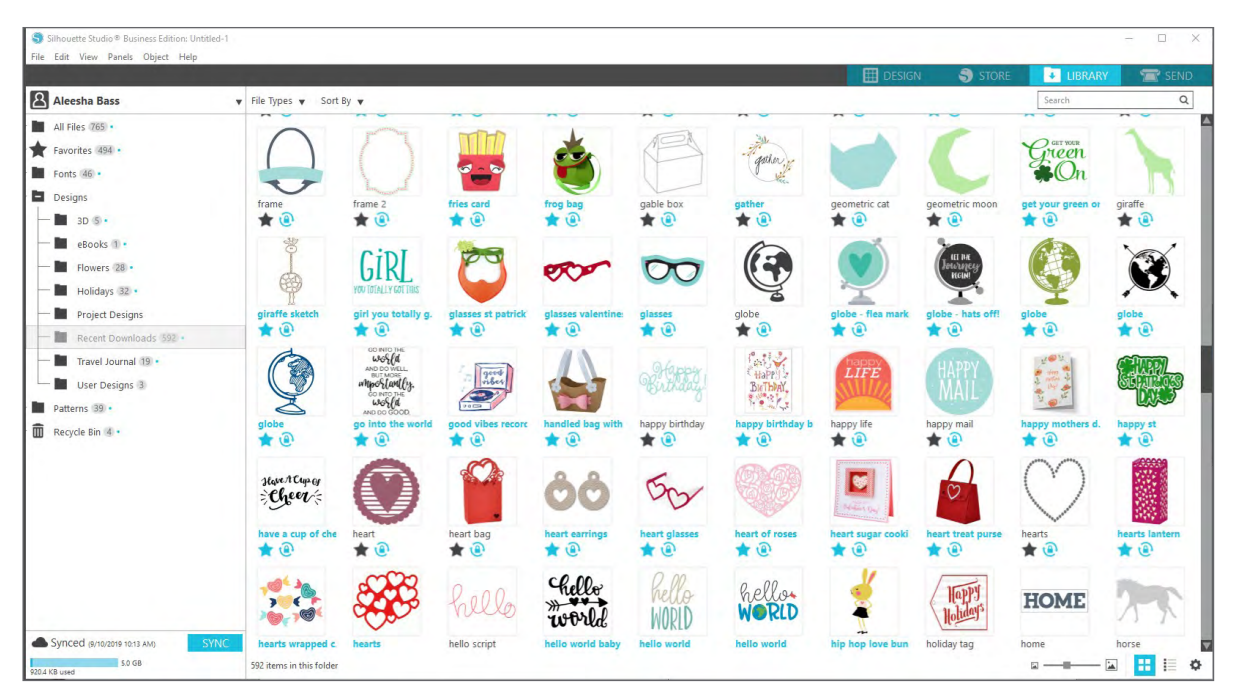

### <span id="page-14-0"></span>Organiser votre bibliothèque

Vous pouvez organiser vos designs dans votre bibliothèque en créant de nouveaux dossiers.

Faites glisser un design de la fenêtre de droite vers le nouveau dossier que vous avez créé dans le panneau « Dossiers » sur la gauche. Les nombres entourés de cercles à côté de chaque dossier indiquent le nombre de designs qui s'y trouvent.

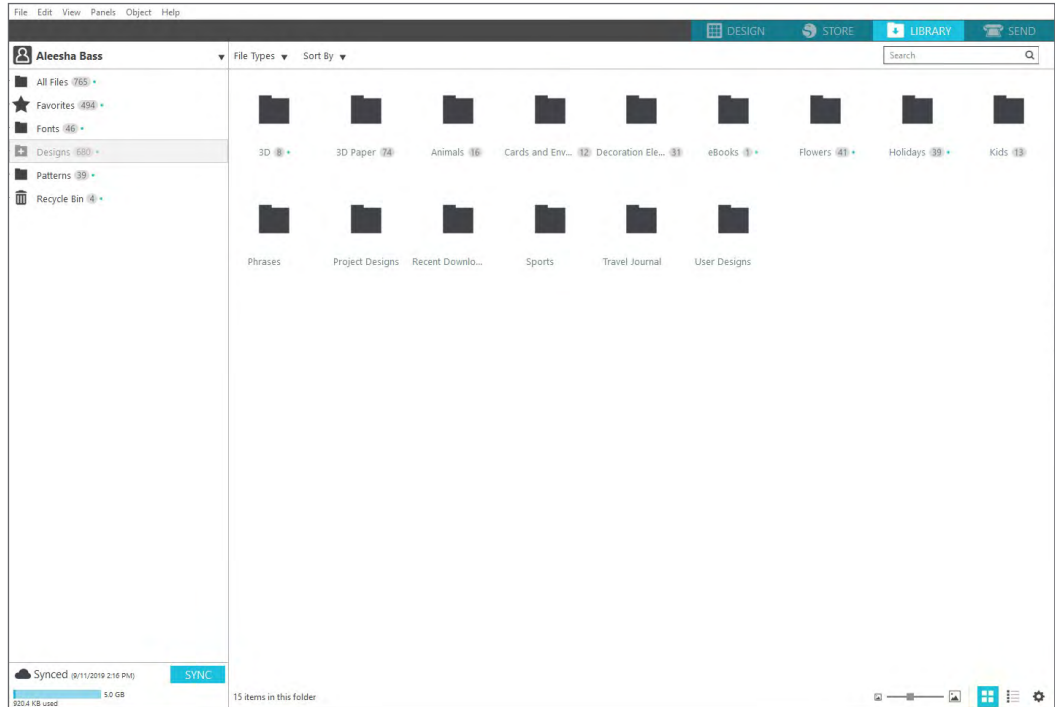

Lorsque vous achetez des designs dans le Silhouette Design Store, ceux-ci apparaîtront dans vos téléchargements récents. À partir de là, vous pouvez les déplacer vers différents dossiers.

Pour ajouter des dossiers à votre bibliothèque, cliquez sur le dossier « Designs ». Cliquez avec le bouton droit sur n'importe quel espace vide du dossier et sélectionnez « Nouveau dossier ». Un nouveau dossier appelé « Dossier sans titre » apparaîtra ; vous pourrez ensuite lui donner un nom.

Continuez à ajouter des dossiers et des sous-dossiers en utilisant cette même méthode.

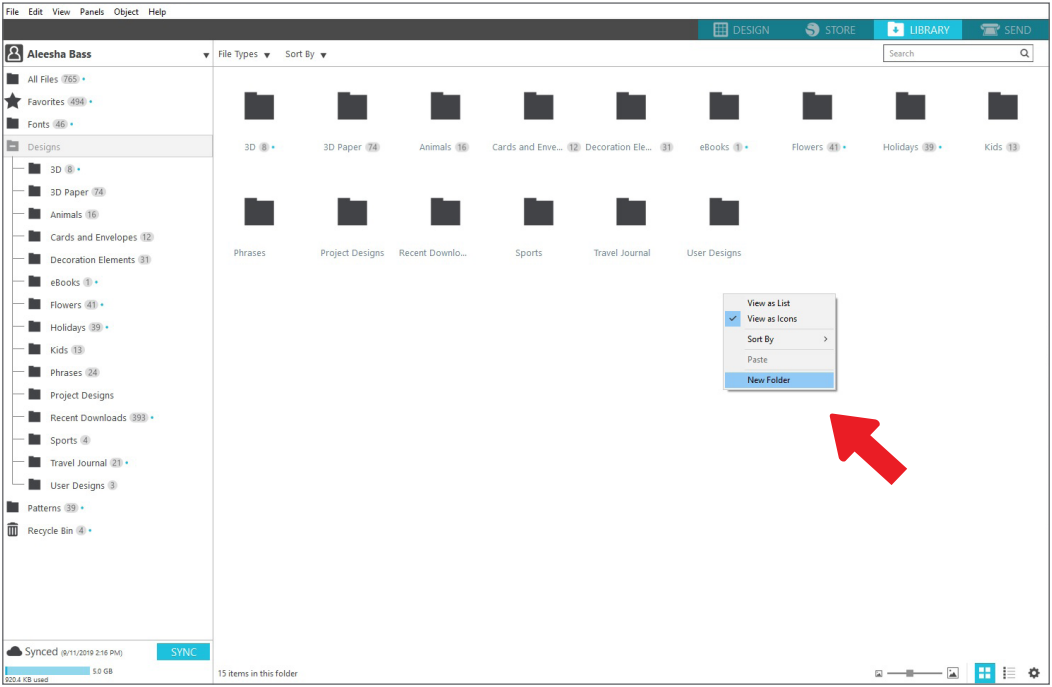

### <span id="page-15-0"></span>Rechercher des designs dans la bibliothèque

Chaque design acheté au Silhouette Design Store a un mot-clé qui lui est associé, ce qui rend sa recherche plus facile. Si vous souhaitez retrouver un design, ouvrez votre bibliothèque en cliquant sur l'onglet « Bibliothèque ». Saisissez ensuite le mot-clé dans le champ de recherche en haut à droite.

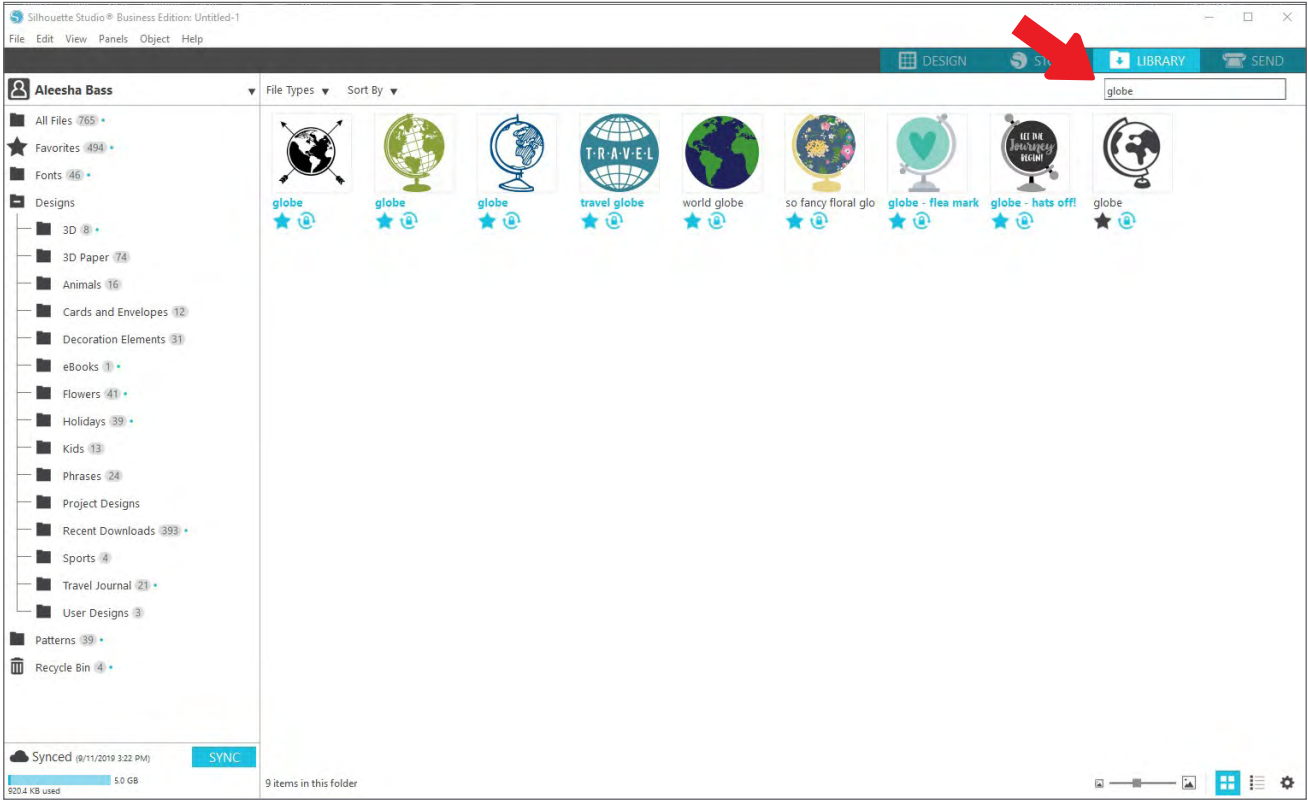

### Utilisation des designs de la bibliothèque

Une fois que vous avez retrouvé un design que vous souhaitez utiliser, double-cliquez dessus pour le placer sur votre page. Vous pouvez également cliquer avec le bouton droit sur le design et sélectionner « Ouvrir [nom du fichier] ». Cela fermera automatiquement la bibliothèque et vous mènera à la page de design. Il est facile de rouvrir la bibliothèque en cliquant sur l'onglet « Bibliothèque ».

Pour fermer la bibliothèque sans y déposer de design, cliquez sur l'onglet « Design » pour revenir à l'espace de design ou sur l'onglet « Store » pour rechercher d'autres designs.

### <span id="page-16-0"></span>Afficher l'écran partagé de la bibliothèque

Pour afficher simultanément votre espace de design et votre bibliothèque Silhouette, vous pouvez utiliser la fonction « Écran partagé de la bibliothèque ». Pour diviser l'écran, vous devez accéder à l'écran Design. Cliquez sur le dossier avec la flèche pointant vers le bas (icône de la bibliothèque) en bas à gauche de l'écran, ou cliquez sur le triangle pointant vers la droite. Cela ouvrira l'écran partagé.

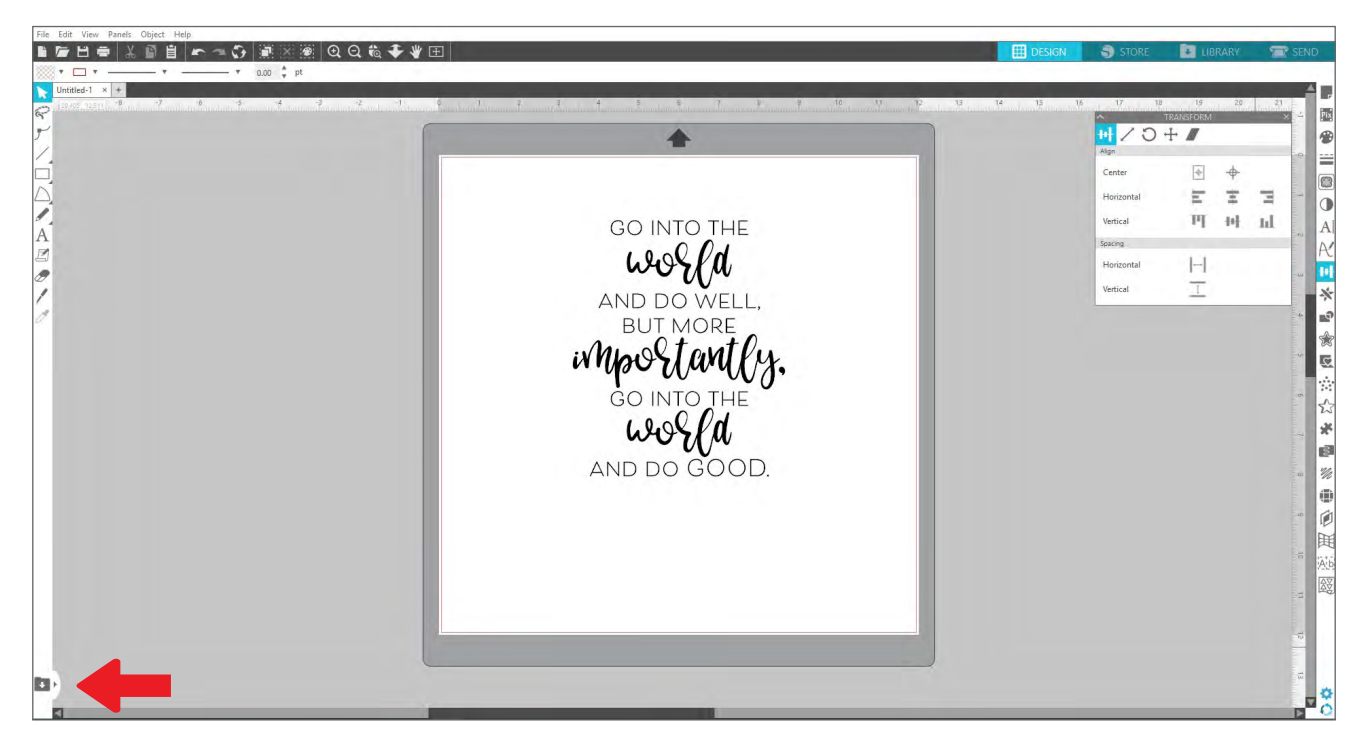

Une fois votre écran partagé ouvert, vous pouvez naviguer dans les dossiers de votre bibliothèque pour trouver le bon design que vous souhaitez ajouter à la page de design. Vous pouvez double-cliquer sur un design ou cliquer dessus et le faire glisser vers la page de design.

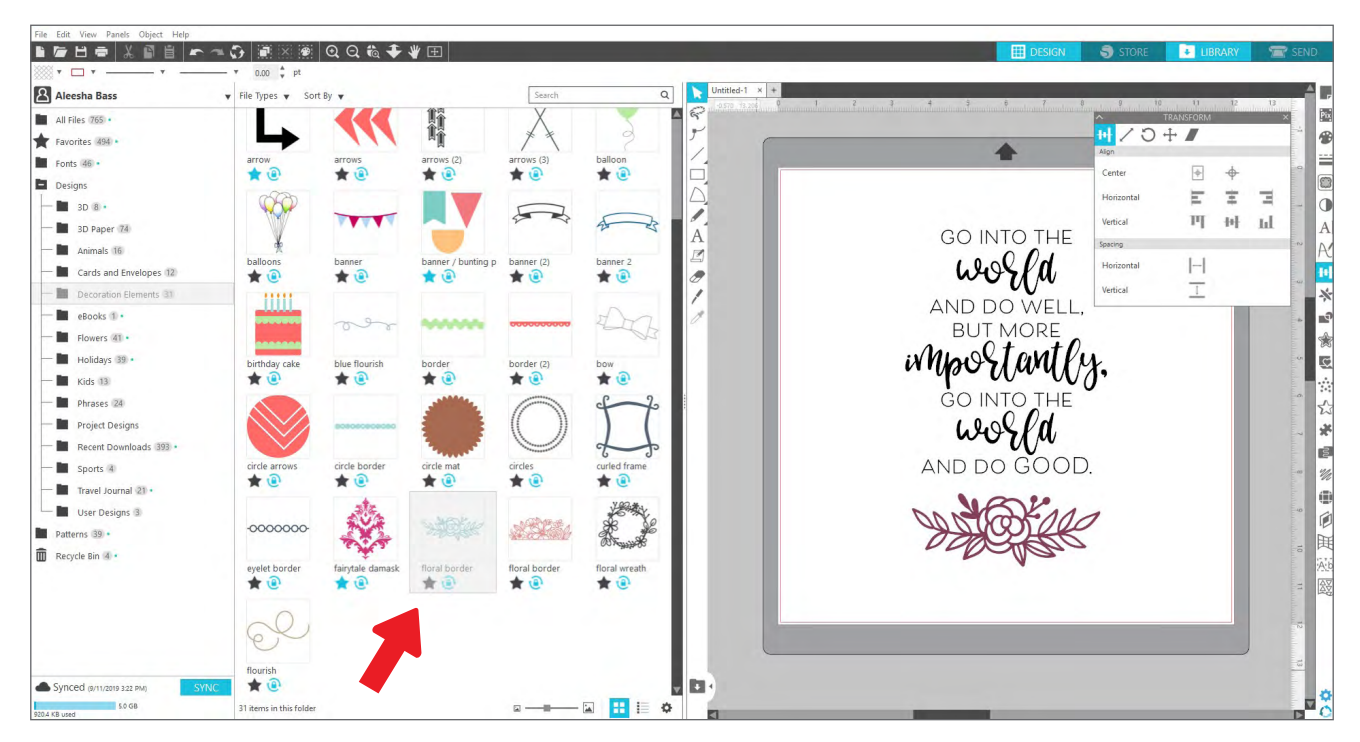

Cliquez ensuite sur la même icône de bibliothèque au milieu de l'écran partagé pour masquer à nouveau la partie bibliothèque.

### <span id="page-17-0"></span>**Silhouette Design Store**

Le Silhouette Design Store contient plus de 170 000 modèles, y compris des découpes simples, des motifs et formes complexes, des polices et des phrases, des dessins en 3D, et plus encore, que vous pouvez couper avec votre machine Silhouette. La plupart des modèles ne coûtent que 0,99 €. Le Design Store propose régulièrement des offres spéciales et, en général, un design gratuit est présenté chaque semaine.

Pour accéder au Silhouette Design Store, cliquez sur l'onglet « Boutique » dans le coin supérieur droit du logiciel. Cela ouvrira une nouvelle fenêtre et vous dirigera vers la boutique.

Le design gratuit de la semaine sera affiché sur la page Offres. Vous pouvez également voir d'autres offres, les nouveaux designs, les designs tendance et plus encore.

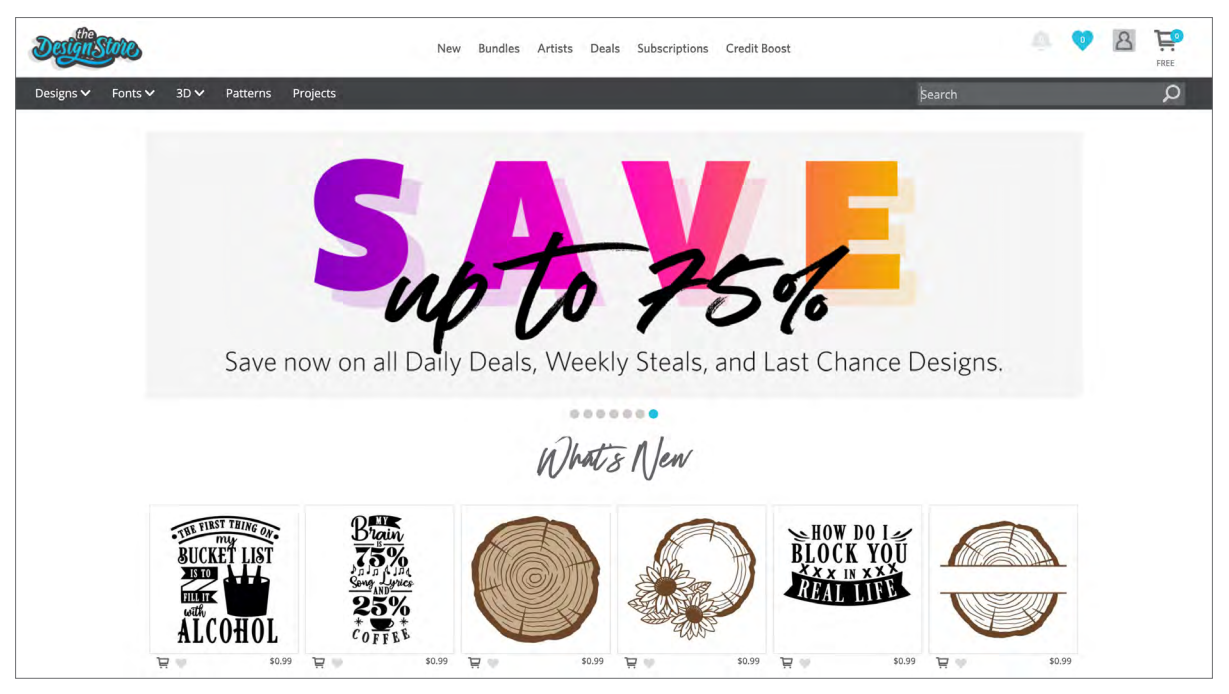

Recherchez des designs en saisissant des mots-clés dans la barre de recherche ou utilisez le menu pour en rechercher dans une catégorie particulière.

### <span id="page-18-0"></span>Télécharger des designs

Pour l'instant, essayez de télécharger le design gratuit de cette semaine en cliquant dessus. Vous pourrez trouver le design gratuit sur la page Offres, dans la catégorie « Designs gratuits ».

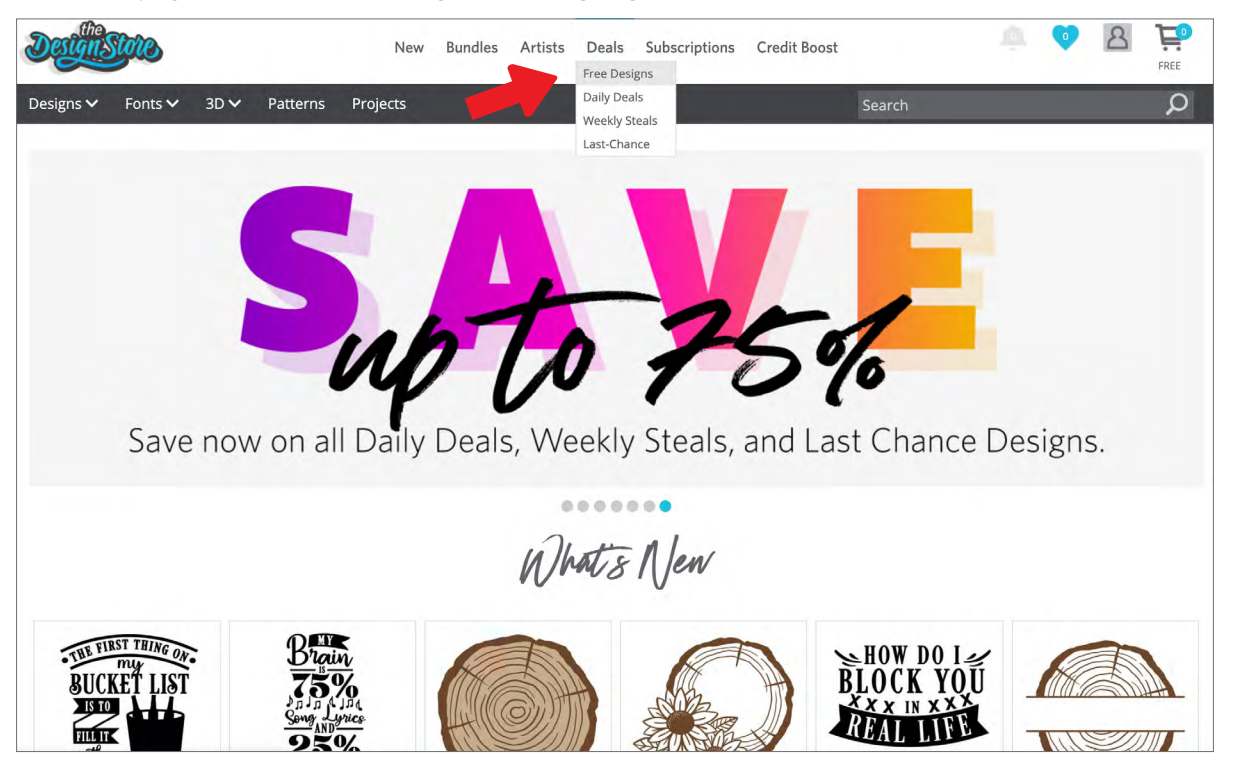

Lorsque vous cliquez sur un design, une fenêtre s'ouvre pour vous donner plus d'informations sur celui-ci. Elle vous indiquera le type de design, le type de fichier et le prix.

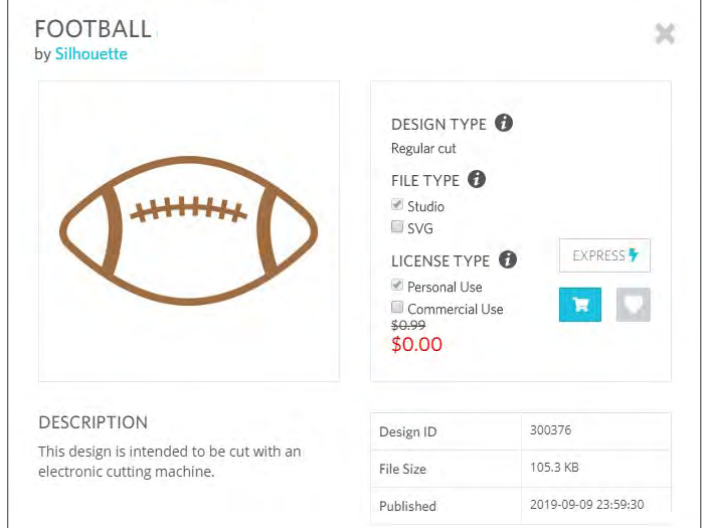

Pour ajouter le design à votre panier, cliquez sur l'icône bleue en forme de panier. Cliquez ensuite sur la flèche ou sur l'icône dans le coin supérieur droit du Design Store pour accéder à votre panier.

Comme vous téléchargez un design gratuit, le total de votre panier devrait être de 0,00 €.

Après avoir vérifié votre panier, cliquez sur le bouton « Paiement » pour continuer. À ce stade, le Design Store vous demandera de vous connecter avant de télécharger votre design.

Vous devriez déjà avoir créé un compte Silhouette, mais si ce n'est pas le cas, cela ne prend que quelques secondes. Cliquez sur « S'inscrire GRATUITEMENT » sur la page d'accueil pour créer un nouveau compte.

Une fois votre compte créé, vous devrez retourner à votre panier et réessayer d'effectuer le paiement. Vous serez invité à confirmer votre mot de passe chaque fois que vous téléchargerez des designs.

### <span id="page-19-0"></span>**Panneau « Envoyer »**

Lorsque vous cliquez sur l'onglet « Envoyer », une version grisée de l'écran Design apparaîtra à gauche et le panneau « Envoyer » à droite. Le panneau « Envoyer » vous permet d'ajuster vos paramètres de coupe de manière à obtenir une coupe parfaite.

Il y a quatre options dans l'onglet « Envoyer » : Simple, Ligne, Trame et Calque.

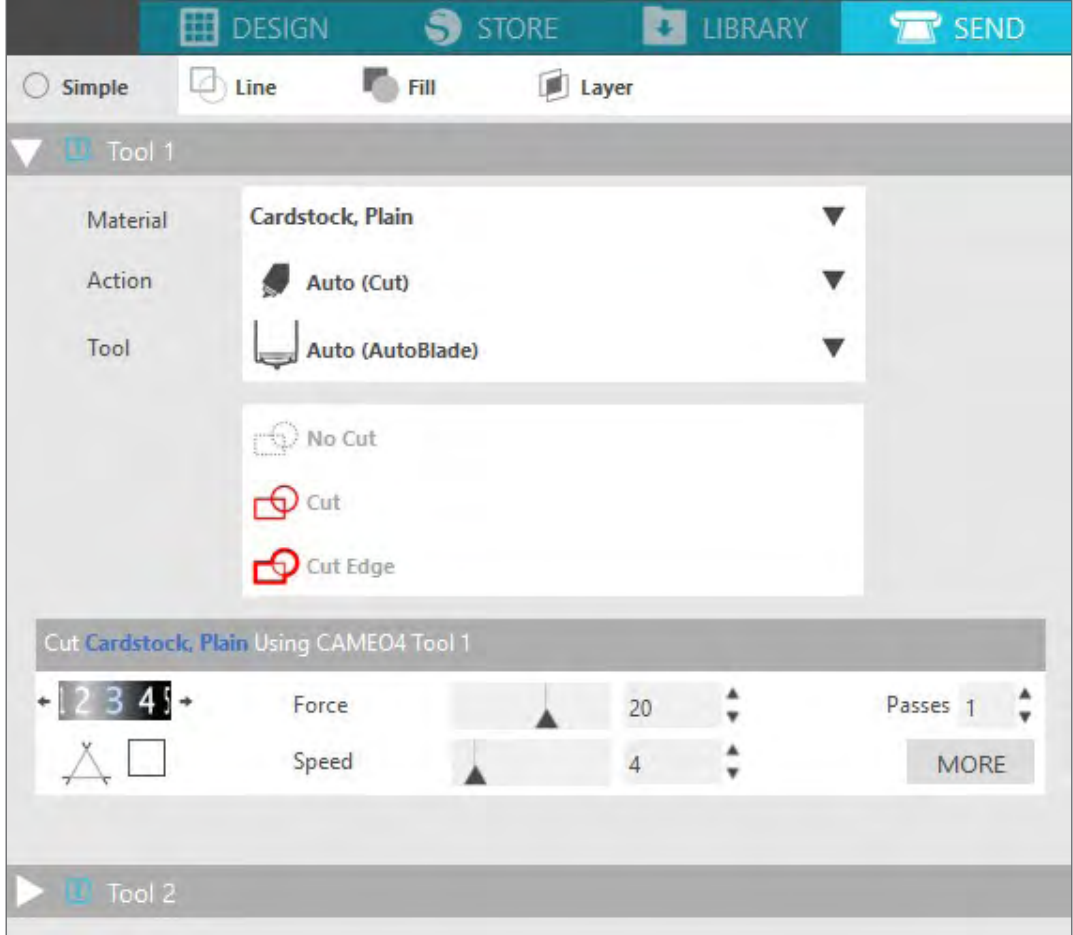

Chacune d'elles vous permet d'ajuster des paramètres de coupe spécifiques. Découper est aussi simple que de choisir votre matériau, votre action et votre outil dans le panneau « Simple », puis de cliquer sur « Envoyer ».

L'écran « Envoyer » comprend deux parties : le panneau à droite et l'écran affichant votre design à gauche. Le panneau de droite contient les onglets d'actions ainsi que les options d'action. En accédant à l'onglet « Envoyer », les lignes de coupe de votre design deviennent plus épaisses et plus grasses, ce qui vous permet de voir exactement ce que votre Silhouette va couper.

Si vous souhaitez apporter des modifications à votre design, vous devez revenir à l'écran Design en cliquant sur l'onglet « Design ». Vous pouvez déplacer votre design lorsque vous êtes dans l'onglet « Envoyer », mais vous ne pouvez lui apporter aucune autre modification.

La première option du panneau Action est l'onglet « Simple ». C'est ici que vous pouvez sélectionner le type de matériau, l'action que vous voulez que votre Silhouette exécute, le type de lame à utiliser, les lignes que vous voulez Découper, Croquis, Entailler ou mettre en pointillé.

Pour des paramètres plus avancés, vous pouvez utiliser le panneau Ligne, le panneau Trame ou le panneau Calque. Avec le panneau Ligne ou le panneau Trame, vous pouvez affecter la tâche que Silhouette effectuera en fonction de la couleur de trait ou de remplissage de l'image. Si votre design comporte plusieurs calques, vous pouvez utiliser le panneau Calque pour choisir les calques à couper.

### <span id="page-20-0"></span>**Préparer le Cameo 4**

### Mettre le matériau sur le tapis de coupe

Retirez la partie non adhésive recouvrant le tapis de coupe. Chaque nouveau tapis est très collant au début. Pour éviter d'endommager le matériau que vous y placez, retournez d'abord le tapis et déposez son côté collant sur une surface pas trop pelucheuse, telle que du denim ou de la microfibre. Cela rendra le tapis moins collant tout en lui permettant d'adhérer aux matériaux sans les endommager.

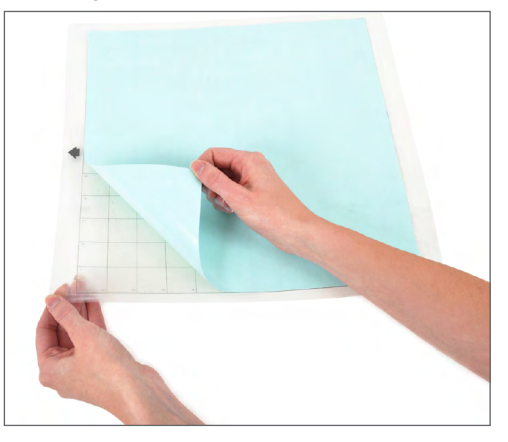

Placez votre papier ou tout autre support sur le tapis de coupe, comme cela est indiqué sur l'illustration dans le Silhouette Studio®.

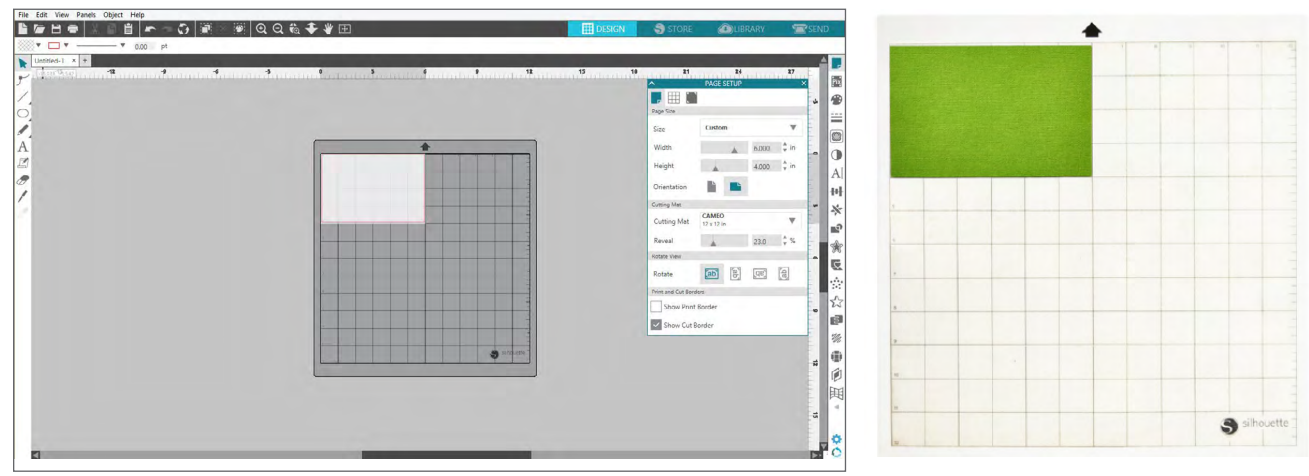

### Mise en marche du Cameo

Allumez le Silhouette Cameo® en appuyant sur le bouton d'alimentation et attendez le démarrage de la machine. Pour introduire le tapis de coupe dans la machine

- Soulevez le couvercle et rabattez-le en arrière.
- Alignez le bord gauche du tapis avec le repère d'alignement gris situé sur le côté gauche de la machine.
- **F** Positionnez le tapis et maintenez-le contre les rouleaux blancs.
- $\triangleright$  Appuyez sur la flèche pointant vers le haut sur l'écran tactile pour charger votre tapis en position.

Si vous ne voyez pas d'image du tapis de coupe sous votre document à l'écran, cliquez sur l'icône « Configuration de la page » en haut de la barre d'outils Silhouette dans la partie droite de la fenêtre. Sous la section « Tapis de coupe » sélectionnez le tapis Cameo.

Placez votre image sur l'écran où vous voulez que la coupe sur le tapis soit effectuée. Veillez à ce que votre design soit dans les limites des marges rouges de votre page.

### <span id="page-21-0"></span>Installer l'outil

Le choix d'un outil ou d'une lame est une étape importante pour préparer votre Silhouette à la coupe. Étant donné que votre machine est livrée avec une lame automatique, vous pouvez décider de l'utiliser. Différents styles de lames sont ajustés par différentes méthodes. Les instructions pour ajuster d'autres types de lames sont indiquées sur leur emballage.

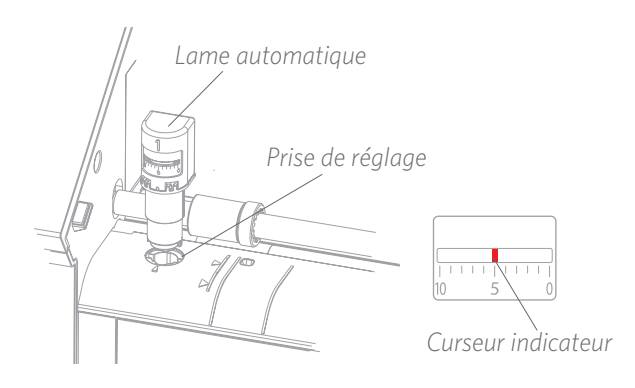

La lame automatique s'ajuste automatiquement lorsque vous envoyez votre design à la découpe. Pour régler manuellement la lame automatique ou toute autre lame, utilisez l'emplacement de réglage de la machine ou l'outil manuel fourni avec votre machine. Appuyez doucement sur la lame de haut en bas dans l'emplacement de réglage jusqu'à ce que le repère rouge indique le réglage souhaité.

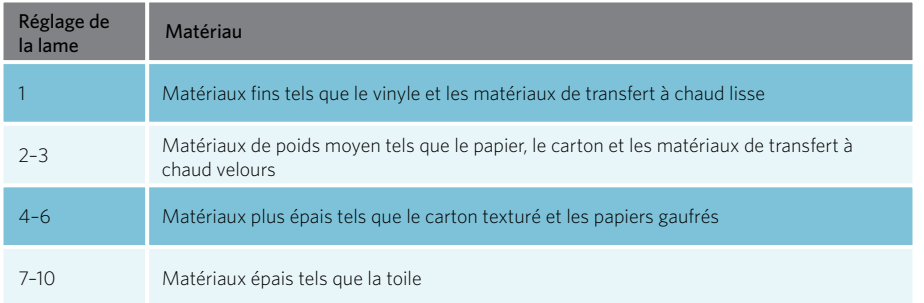

*Remarque : La lame automatique, la lame à cliquet, la lame Premium, la lame pour tissu et les stylos à croquis ne fonctionnent que dans le porte-outil de gauche ou dans le porte-outil 1.* 

Les paramètres de lame ci-dessus ne sont applicables qu'avec la lame automatique, la lame à cliquet et la lame Premium. Dans tous les cas, des réglages de lame plus élevés exposent davantage la lame et permettent de couper des matériaux plus épais. Reportez-vous au Silhouette Studio® pour découvrir les paramètres de lame recommandés pour différents matériaux.

Lorsque vous n'utilisez pas votre outil, vous pouvez le déposer dans le rangement situé sur le côté gauche de votre machine. Faites simplement glisser le couvercle vers la gauche et placez votre outil à l'intérieur. Lorsque vous avez terminé, refermez le couvercle en le faisant glisser vers la droite.

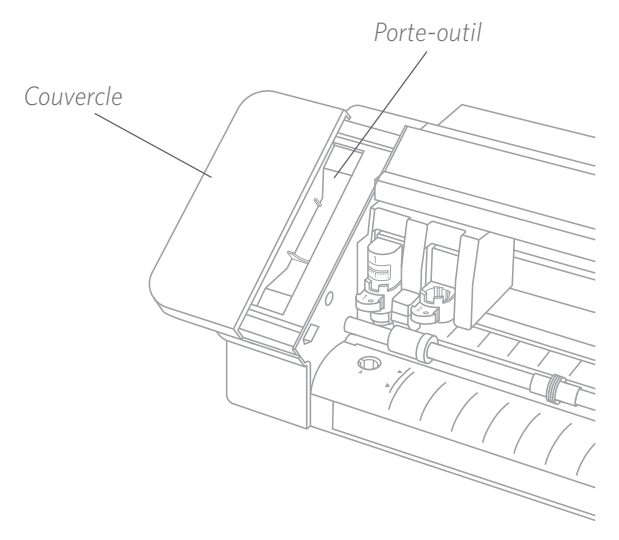

### Détection automatique des outils

La nouveauté du Cameo 4 est la détection automatique des outils. Cette fonctionnalité permet au logiciel de détecter quel outil est inséré dans la machine et d'appliquer automatiquement les options d'action dans le panneau « Envoyer ».

Cette fonctionnalité est disponible uniquement avec le Cameo 4 et ses outils. Il y a une petite bande de métal à l'arrière des outils et des adaptateurs d'outils. C'est ce qui indique à la machine, et ensuite au logiciel, quel outil est inséré dans le porte-outil.

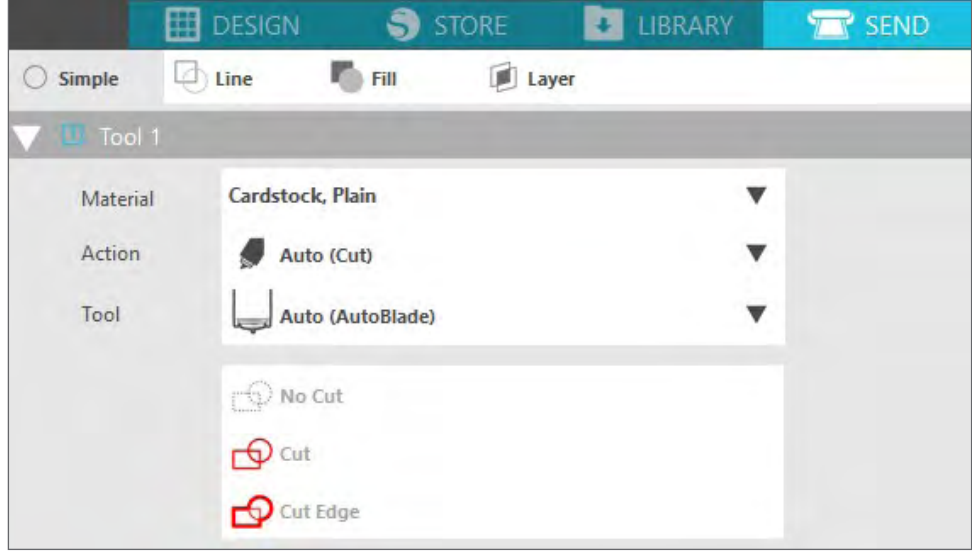

### Adaptateurs d'outils

La conception du porte-outil Cameo 4 est légèrement différente de celle des versions précédentes de Cameo ; le Cameo 4 est équipé de 4 adaptateurs d'outils que vous pouvez utiliser pour y insérer des outils :

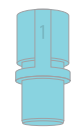

*Utilisez l'adaptateur d'outil bleu avec les stylos à croquis et le porte-stylo*

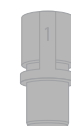

*Utilisez l'adaptateur d'outil gris avec la lame de coupe profonde*

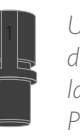

*Utilisez l'adaptateur d'outil noir avec la lame à cliquet, la lame Premium et la lame en tissu*

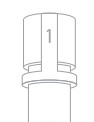

*Utilisez l'adaptateur d'outil blanc avec la lame Kraft (celle de 2 mm compatible avec le Cameo 3)*

### Configuration du chariot double

Le Cameo est équipé d'un chariot double pouvant contenir deux outils différents simultanément. Cela vous permet d'effectuer diverses actions avec différents types de lames. Les deux chariots sont marqués 1 (ou Outil 1 sur le côté gauche) et 2 (ou Outil 2 sur le côté droit). Les lames du Cameo 4 sont également marquées 1 et 2. Ces chiffres indiquent le porteoutil dans lequel vous pouvez utiliser ces outils.

Si vous utilisez un outil avec un adaptateur, tel qu'une lame à cliquet pour Cameo 3, cet outil ne peut être utilisé que dans l'emplacement 1.

### Verrouiller et déverrouiller les outils

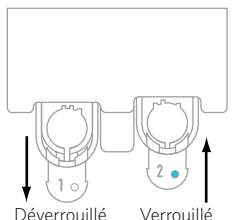

Déverrouillez d'abord la position de l'outil 1 en tirant sur le levier de verrouillage. Insérez la lame automatique (ou l'outil ou l'adaptateur d'outil que vous utilisez) dans le porte-outil 1 et repoussez le mécanisme de verrouillage. Vous trouverez peut-être utile d'appuyer sur l'outil tout en repoussant le levier de verrouillage. Vous pourrez ainsi vous assurer que l'outil est bien inséré et verrouillé.

*Levier de verrouillage*

Les leviers de verrouillage fonctionnent de la même manière pour le porte-outil 1 et le porte-outil 2. Peu importe également l'outil utilisé, chaque outil se verrouille de la même manière.

Si vous voyez la couleur bleue unie à côté du numéro d'outil, vous saurez que l'outil est correctement verrouillé.

### <span id="page-23-0"></span>Ajuster les rouleaux

En ajustant les rouleaux sur l'axe principal, le Silhouette Cameo® peut couper les formats de supports suivants : A4, lettre, 12 pouces (30,5 cm) et 13 pouces (33 cm).

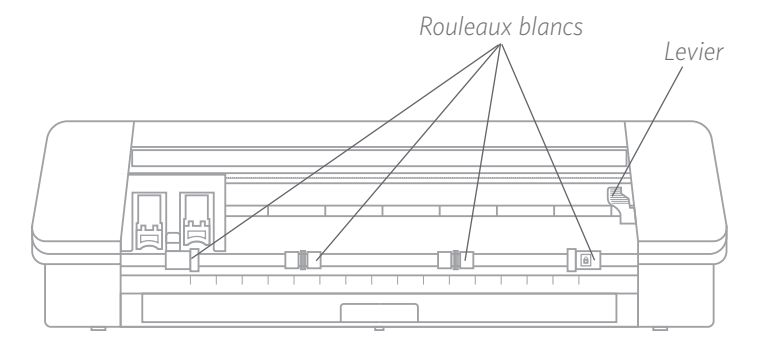

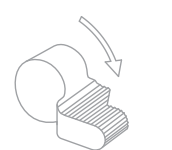

Localisez le levier de dégagement sur le côté droit et tournez-le dans le sens des aiguilles d'une montre.

*Le rouleau peut sortir de sa position s'il n'est pas bien verrouillé.*

*Tête du rouleau Verrouillage*

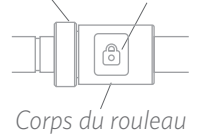

Saisissez le corps du rouleau et appuyez sur le bouton de verrouillage.

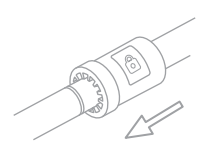

Tout en maintenant le bouton de verrouillage enfoncé, faites glisser le rouleau dans la position souhaitée. Relâchez le bouton sur le corps du rouleau et verrouillez le levier de dégagement en le tournant dans le sens contraire des aiguilles d'une montre.

### <span id="page-24-0"></span>Introduire le matériau

Une fois le matériau installé sur le tapis de découpe ou si vous savez quel matériau vous souhaitez utiliser, il faut introduire l'un ou l'autre dans la machine.

*REMARQUE : il est très important que les matériaux ne nécessitant pas de tapis de découpe soient maintenus fermement lors de leur introduction dans la machine afin que ceux-ci soient bien saisis uniformément par les deux rouleaux presseurs. Autrement, le matériau s'affaissera au centre et la coupe qui en résultera ne donnera pas de bons résultats.* 

Il existe deux méthodes de chargement différentes. Dans les deux cas, vous devrez au préalable régler les curseurs pour les adapter au mieux à votre matériel :

- 1. Déplacez le rouleau de droite de manière à ce qu'il coïncide avec la largeur de votre tapis de découpe ou de votre matériau.
- 2. Ajustez les curseurs centraux de manière à ce qu'ils soient équidistants entre le côté de chargement gauche et le curseur de droite.

La première méthode est une méthode de chargement différé (recommandée pour les grandes zones de coupe) :

- 1. Appuyez sur le bouton « Charger » du Cameo. Le bouton « Charger » se met à clignoter pour indiquer que la machine est prête à recevoir le matériel.
- 2. Alignez le bord gauche du tapis de découpe ou du rouleau de matériau avec la ligne grise située devant le chariot porte-outils et la poignée gauche de la barre de rouleau.
- 3. Au bout de quelques secondes, la machine saisit votre tapis de coupe ou votre matériau et le met en position sous la barre de rouleau.

La deuxième méthode est celle de chargement immédiat (recommandée pour les petites zones de coupe) :

- 1. Alignez le bord gauche du tapis de coupe ou du matériau avec la ligne grise située devant le chariot porte-outils et la poignée gauche de la barre de rouleau.
- 2. Appuyez sur le bouton « Charger » du Cameo. La machine saisit immédiatement votre tapis de coupe ou votre matériau pour le mettre en position sous la barre de rouleau.

Si vous souhaitez ajuster le point de coupe de départ après avoir introduit votre matériau, vous pouvez utiliser les flèches du panneau de commande ou du logiciel Silhouette Studio®.

Une fois que votre coupe est terminée, appuyez sur le bouton « Décharger ». Les rouleaux déplaceront le tapis de coupe ou le matériau du dessous de la barre de rouleau pour le libérer.

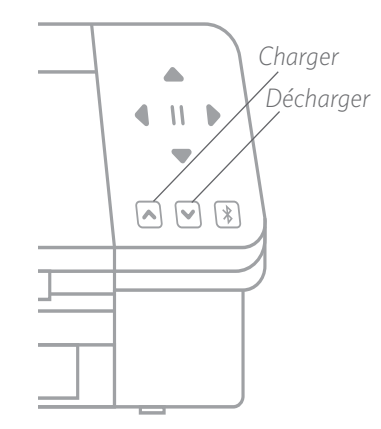

### <span id="page-25-0"></span>**Couper un design**

Une fois que votre design a été sélectionné, que le matériau a été inséré et que la machine a été préparée, vous êtes prêt à faire votre première découpe !

Retournez dans le Silhouette Studio® pour ajouter toutes les informations nécessaires qui pourraient vous manquer. Voici ce que chaque section vous permet de faire lorsque vous utilisez l'action « Simple ».

Dans les sections Outil 1 et Outil 2, vous verrez des options dans le menu déroulant pour les matériaux, les actions et les outils.

Choisissez d'abord votre matériau. Il est important d'être précis dans votre sélection, car le Silhouette Studio® a affiné les paramètres de coupe pour chaque matériau. Si vous trouvez que vous devez faire des ajustements, modifiez alors ces paramètres. Si vous devez ajouter un nouveau matériau, vous pouvez cliquer sur le bouton « Ajouter un nouveau type de matériau » au bas du menu déroulant des matériaux et ajouter vos propres paramètres de coupe.

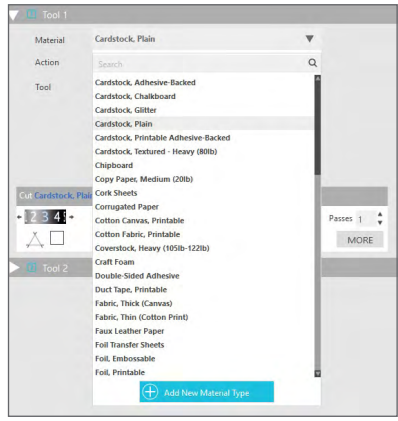

Sélectionnez ensuite l'outil ou assurez-vous que l'outil déjà sélectionné est le bon. Avec la détection automatique des outils, votre machine devrait automatiquement détecter quel outil se trouve dans le porte-outil. Nous avons mis ici deux outils différents dans le Cameo 4 : la lame automatique et l'adaptateur pour stylo de croquis.

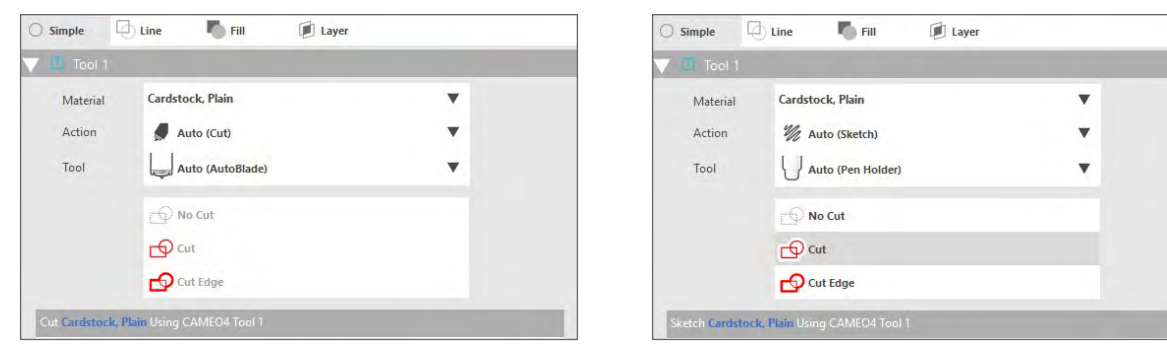

Vous êtes maintenant prêt à cliquer sur le bouton « Envoyer » et à regarder votre Silhouette découper votre design avec précision !

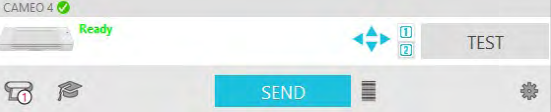

Si vous avez besoin d'un rappel de ce que vous devez faire pour découper un design, vous pouvez cliquer sur l'icône en forme de toque de diplômé dans le coin inférieur gauche du panneau « Envoyer » situé à gauche du bouton « Envoyer ». Vous pourrez ainsi suivre un court diaporama des étapes à suivre.

### Outil 1 et Outil 2

Contrairement au Cameo 3, les porte-outils du système du chariot coubleremplissent différentes fonctions de coupe, de sorte qu'ils ne sont pas interchangeables. Voici les outils et fonctions compatibles pour chaque porte-outil :

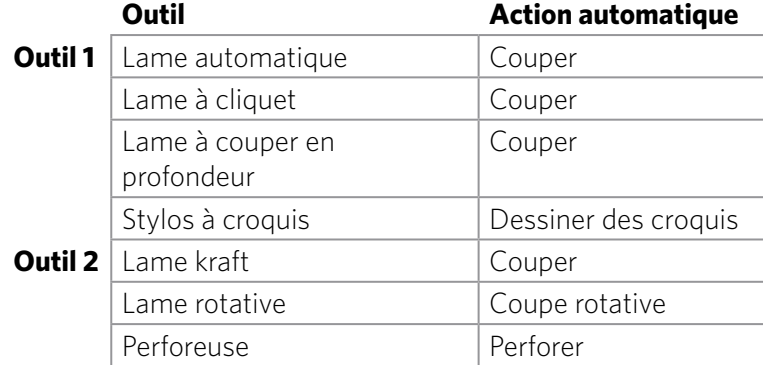

### <span id="page-26-0"></span>Découper sans tapis (Kiss-cut)

Ce type de découpe est privilégié lorsque vous utilisez des matériaux de coupe offrant une feuille de support (ex. : vinyle, transfert thermique, feuilles autocollantes, etc.). Lorsque vous réalisez une découpe sans tapis avec le Cameo 4, deux autres fonctionnalités peuvent vous être particulièrement utiles : le chargeur de rouleau et le massicot transversal.

Si vous ne souhaitez pas utiliser le chargeur de rouleau ni le massicot transversal pour effectuer une découpe sans tapis, vous devez procéder comme suit :

- 1. Naviguez jusqu'au panneau de Configuration de la page et sélectionnez l'option « Aucun » pour le Tapis de découpe.
- 2. Naviguez jusqu'à l'onglet Envoyer et choisissez votre matériau (n'oubliez pas que pour effectuer ce type de découpe, votre matériau DOIT posséder une feuille de support).

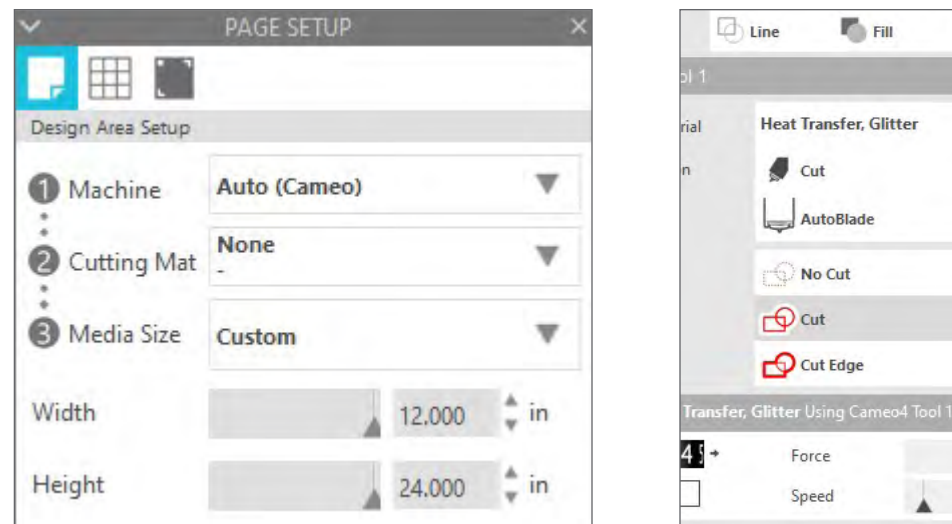

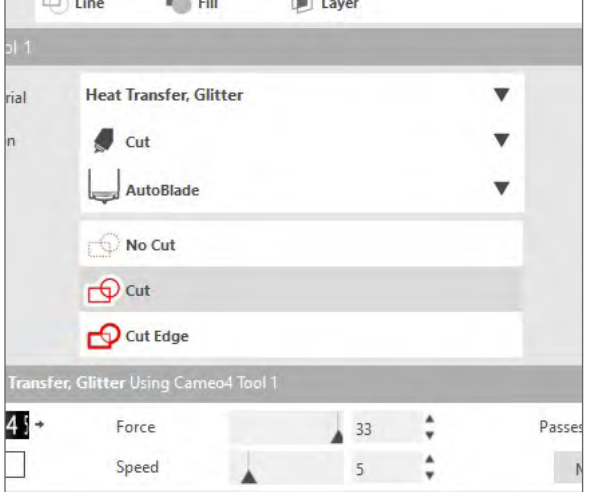

 $\rightarrow$ 

Une fois ces deux étapes effectuées, vous pouvez lancer la découpe.

### Utilisation du chargeur de rouleau

Le chargeur de rouleau intégré est situé dans un bac à l'avant du Cameo 4. Il faut sortir ce bac complètement en le faisant glisser pour ouvrir le chargeur de rouleau.

*Remarque : Une fois complètement ouvert, le bac du rouleau dépasse d'environ 8 pouces (20 cm) de la machine. Si vous constatez que le plateau ne dépasse que de 4 à 5 pouces (10 à 12 cm environ), il se peut qu'il soit coincé et ne puisse pas sortir complètement. Continuez à tirer doucement sur le plateau jusqu'à ce qu'il soit complètement sorti.* 

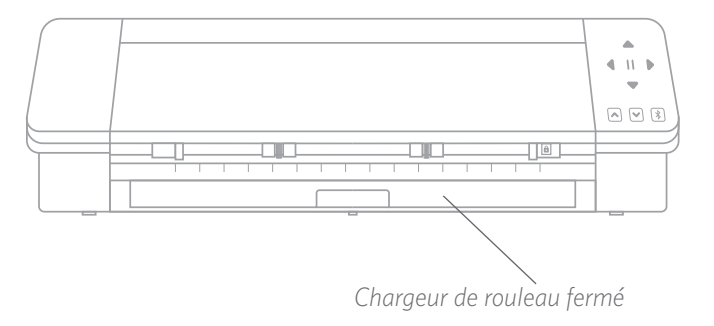

Une fois complètement sorti, ouvrez la pièce insérée pour découvrir l'endroit où vous pouvez placer le chargeur. Vous allez également relever les deux pièces d'extrémité et c'est là que reposera votre roulé de matière. Faites glisser le côté droit en fonction de la largeur de votre matériau, soit 9 pouces (23 cm) ou 12 pouces (30,5 cm).

Placez votre roulé de matière sur le chargeur de rouleau. Prenez l'embout et introduisez-le dans la machine. Déverrouillez la barre de rouleau pour positionner le rouleau de droite correspondant à la largeur du rouleau. Assurezvous que le matériau est correctement placé et n'oubliez pas de verrouiller à nouveau la barre du rouleau. Chargez la matière à l'aide du clavier.

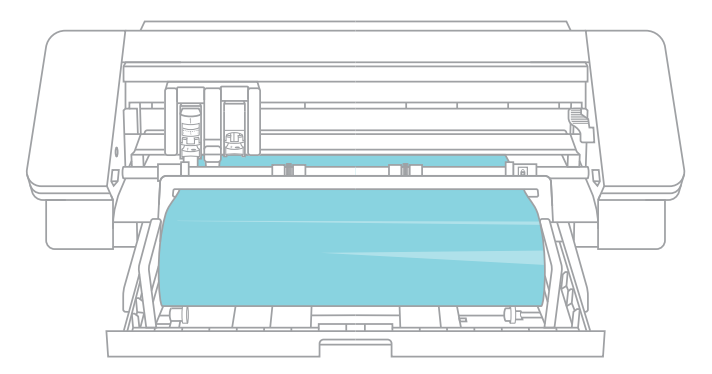

Lorsque vous avez terminé d'utiliser le chargeur du rouleau, retirez le rouleau de matériau, repliez les pièces et remettez le bac en place.

### Utilisation du massicot transversal

Si vous utilisez un matériau sur un rouleau sans tapis de coupe, vous pouvez utiliser le massicot transversale situé à l'arrière de la machine pour ajuster votre projet après la coupe. Le massicot transversal est déjà intégré au Cameo.

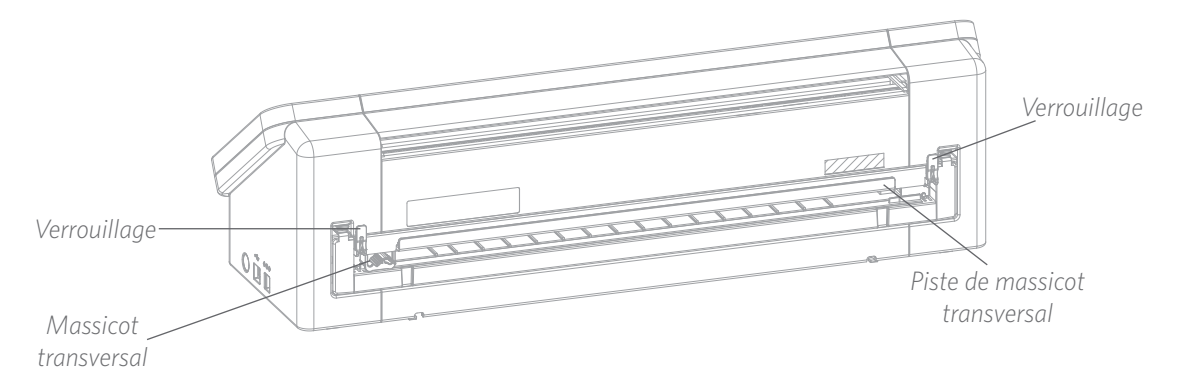

Assurez-vous de tout configurer dans Silhouette Studio® pour que votre découpe passe correctement dans la Cameo. Tout d'abord, réglez votre tapis de coupe sur « Aucun » dans le panneau « Configuration de la page ». Ensuite, lorsque vous accédez à l'onglet « Envoyer », avant d'envoyer votre design, cliquez sur l'icône représentant une roue dentée dans le coin inférieur droit pour ouvrir les paramètres avancés. Changez l'option d'alimentation en « Alimentation » et définissez la quantité de matériau que vous souhaitez en fin de coupe. Ne vous préoccupez pas d'obtenir une mesure exacte, car vous pouvez toujours utiliser les flèches situées sur le panneau de commande de votre Cameo pour avancer la matière selon vos besoins, une fois que vous avez terminé votre coupe. Ensuite, envoyez votre design à la machine.

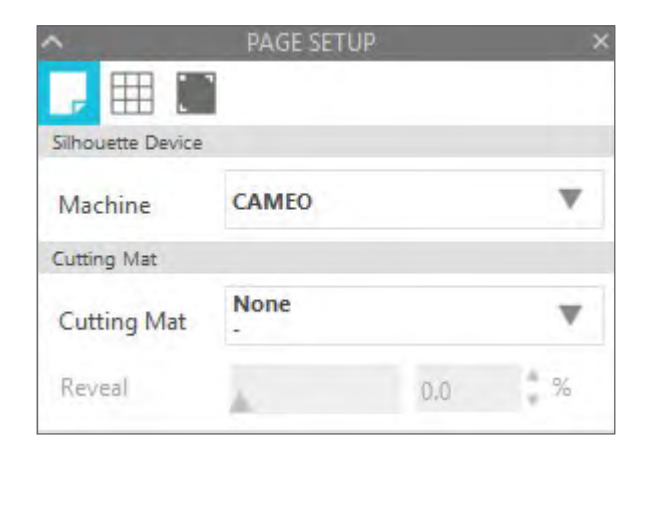

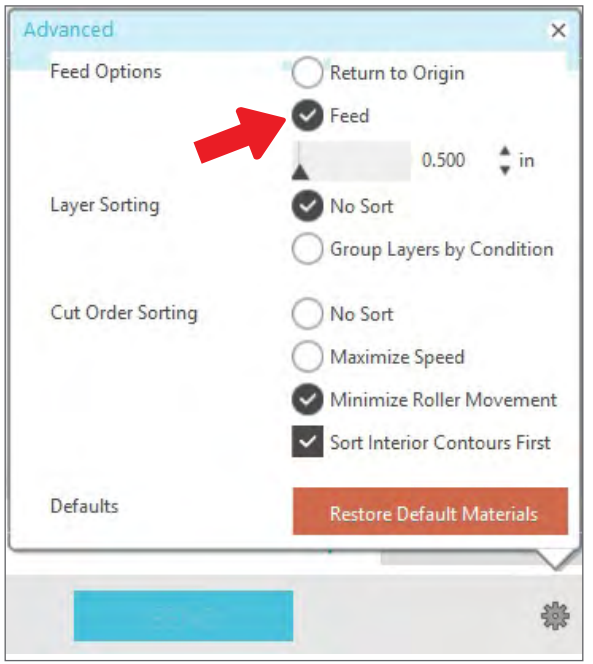

Pour utiliser le massicot transversal, assurez-vous que votre design passe à travers l'arrière de la machine à la fin de votre découpe. Déverrouillez les deux côtés de la partie supérieure de la cartouche du massicot, et abaissez le guide. Faites glisser le massicot le long du guide pour découper votre matériau. Lorsque vous avez fini, assurez-vous que le massicot est à une extrémité du guide, puis soulevez le guide et verrouillez la position des deux côtés.

### <span id="page-29-0"></span>Remplacer la cartouche du massicot transversal

Si la lame du massicot transversale devient émoussée et que vous devez la remplacer, vous pouvez le faire facilement en retirant et en remplaçant la cartouche du massicot.

Pour retirer la cartouche du massicot transversal, appuyez simultanément sur le haut des deux leviers d'extrémité. Tout en faisant cela, retirez la cartouche. Il s'agit de la longue pièce figurant ci-dessous.

*Remarque : Assurez-vous que le massicot transversal est en position verrouillée avant d'essayer de retirer la cartouche.*

Pour réinsérer la cartouche du massicot transversal dans la machine, alignez les pieds situés au bas de la cartouche avec les rainures situées au bas de son emplacement sur la Cameo. Une fois que vous êtes certain que l'alignement est correct, soulevez le haut de la cartouche et poussez-la dans l'ouverture jusqu'à ce que vous entendiez un déclic.

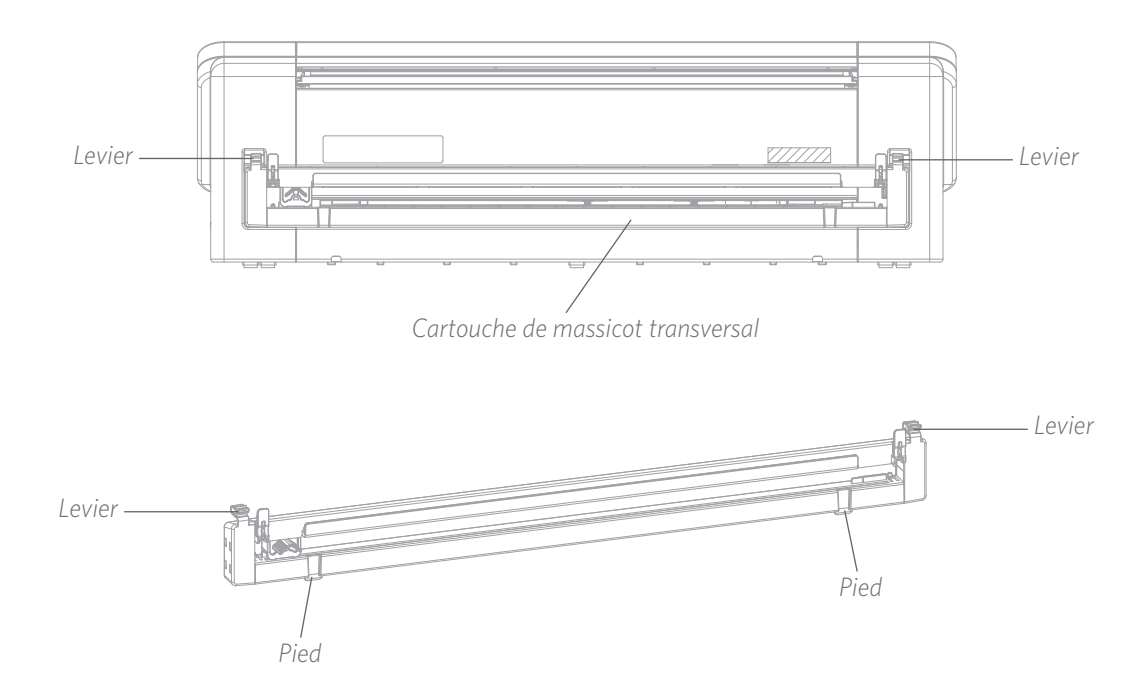

### <span id="page-30-0"></span>Découper sans tapis (Pop-out cut)

L'autre option de découpe sans tapis est une nouveauté du Cameo 3 ! Pour la première fois, découpez des matériaux comme du papier ou du carton, sans avoir besoin d'un tapis de découpe. Avec cette fonctionnalité, le Cameo effectuera la découpe tout en conservant le matériau en place grâce à des perforations réalisées en des points stratégiques. Après avoir retiré le matériau de la machine à découper, vous n'aurez qu'à détacher le design découpé du reste du papier.

Grâce à sa rainure passant sous la lame, le Cameo 4 peut appliquer une technique de découpe spéciale, qui traverse complètement le matériau, même en l'absence de tapis de découpe. Il soulève la lame par petits segments durant la découpe, tout en laissant une partie du matériau connecté à la page. Le design découpé pourra ensuite être détaché du matériau une fois l'opération de découpe terminée.

- 1. Assurez-vous de disposer d'un modèle Cameo compatible (Cameo 4 seulement) et que votre machine est connectée et synchronisée avec votre logiciel.
- 2. Depuis le panneau de Configuration de la page, sélectionnez l'option « Aucun » dans le menu déroulant des options de tapis de découpe, tout comme pour une découpe Kiss-cut. Réglez les dimensions de votre support à la taille exacte du matériau que vous utilisez.
- 3. Dans le panneau Envoyer, choisissez le type de matériau. Le logiciel saura choisir automatiquement entre les options « Cut » et « Pop-out cut » en fonction de vos sélections de tapis de découpe et de matériau. Le papier et les matériaux rigides dont la découpe requiert généralement un tapis doivent suivre la technique « Pop-out cut » lorsqu'aucun tapis n'est sélectionné dans le panneau de Configuration de la page.

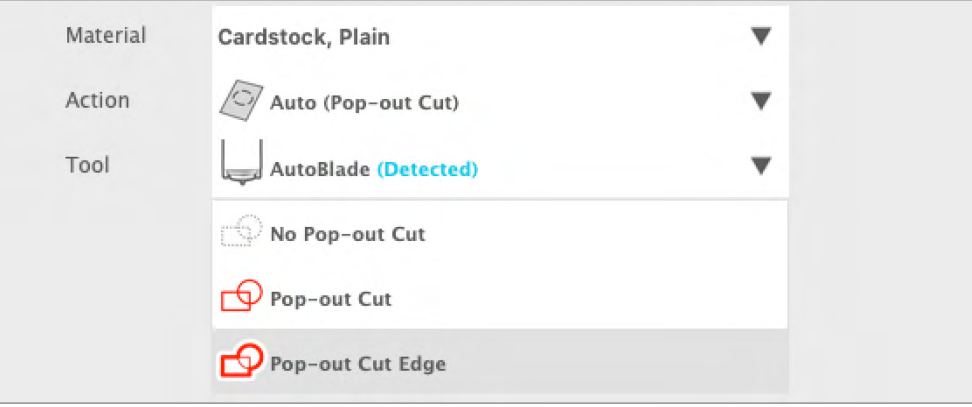

#### Quelques points à retenir :

- E Le mode « Pop-out cut » n'est pas prévu pour des matériaux fins ou souples, comme du papier standard ou du tissu.
- $\blacktriangleright$  La fonction « Pop-out cut » ne peut être utilisée qu'avec la gamme de machines Cameo 4 et le Portrait 3. Si vous utilisez un ancien modèle de machine à découper Silhouette (Cameo 3, Portrait 2, etc.), vous devez utiliser un tapis de découpe pour découper le carton ou d'autres matériaux à base de papier.
- **E** Lancez une découpe de test pour vous assurer d'avoir sélectionné les paramètres de découpe corrects avant d'effectuer votre découpe.

### Annuler une découpe

Pour annuler une tâche de découpe en cours d'exécution, vous disposez de trois options :

- 1. Appuyer sur « Annuler » dans Silhouette Studio®.
- 2. Appuyer sur le bouton Pause. Après quelques secondes, le bouton de retrait du tapis de découpe clignotera, signifiant que vous pouvez interrompre la tâche en retirant le tapis de découpe.
- 3. Maintenir le bouton Pause de la machine Cameo 4 enfoncé pendant cinq secondes. REMARQUE  $\Box$   $\Box$   $\Box$ cette option ne retire pas automatiquement le tapis de découpe ou le matériau.

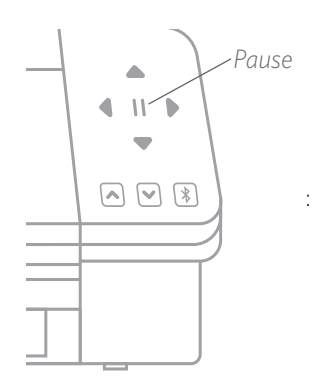

### <span id="page-31-0"></span>**Connexion Bluetooth®**

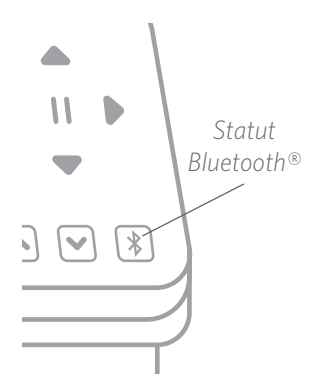

Le Silhouette Cameo<sup>®</sup> 4 est compatible avec Bluetooth<sup>®</sup> et permet une communication sans fil. Vous pouvez ainsi envoyer des designs d'un appareil Bluetooth® compatible avec votre Cameo 4 afin de les découper sans que votre machine ne soit connectée à votre ordinateur.

Pour connecter un appareil Bluetooth® à votre Cameo 4, assurez-vous que Bluetooth® est activé en appuyant sur le bouton Bluetooth<sup>®</sup> de votre Cameo. Le rétroéclairage passera du blanc au bleu, indiquant qu'il est allumé.

Dans Silhouette Studio®, accédez à l'onglet « Envoyer ». Cliquez sur l'icône représentant la machine en bas du panneau et sélectionnez la Cameo 4 avec le logo Bluetooth®. Après quelques secondes, le statut du Cameo s'affiche comme étant « Prêt » dans le panneau « Envoyer » et la configuration est terminée.

### **Où trouver plus d'information**

### Manuel complet du logiciel

Affichez le manuel de l'utilisateur illustré complet dans le Silhouette Studio® en cliquant sur Aide > Manuel de l'utilisateur.

#### Site web

Visitez la section tutoriels de [SilhouetteAmerica.com](http://SilhouetteAmerica.com) pour obtenir de l'aide sur des fonctionnalités spécifiques et des instructions étape par étape sur la manière de couper différents types de supports avec le Silhouette Cameo®.

#### Blog

Visitez le blog officiel Silhouette sur [Silhouette101.com](http://Silhouette101.com) pour obtenir des informations sur votre machine, des tutoriels, des guides pratiques, des livres électroniques, des vidéos et des idées de nouveaux projets que vous pouvez créer. De nombreux articles du blog contiennent des instructions étape par étape pour une utilisation avancée des produits et logiciels Silhouette.

#### Newsletter

Inscrivez-vous à la newsletter Silhouette sur [SilhouetteAmerica.com](http://SilhouetteAmerica.com) pour recevoir par e-mail les mises à jour des produits et les offres spéciales.

#### Service client

Si vous avez d'autres questions, n'hésitez pas à contacter le service client :

#### Silhouette America, Inc.

[support@silhouetteamerica.com](mailto:support%40silhouetteamerica.com?subject=)

https://www.silhouetteamerica.com/contact